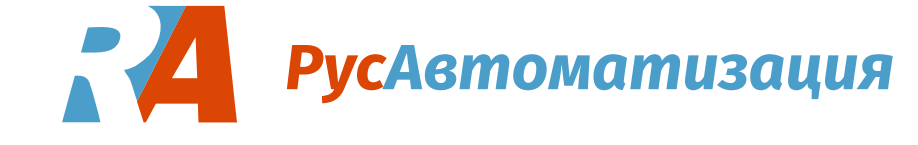

# M-Sens 2

*Измерение влажности сыпучих материалов*

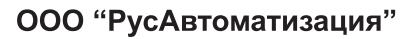

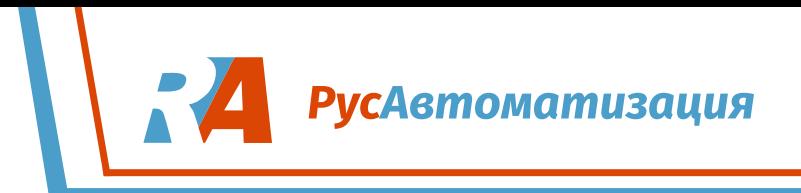

## ОГЛАВЛЕНИЕ

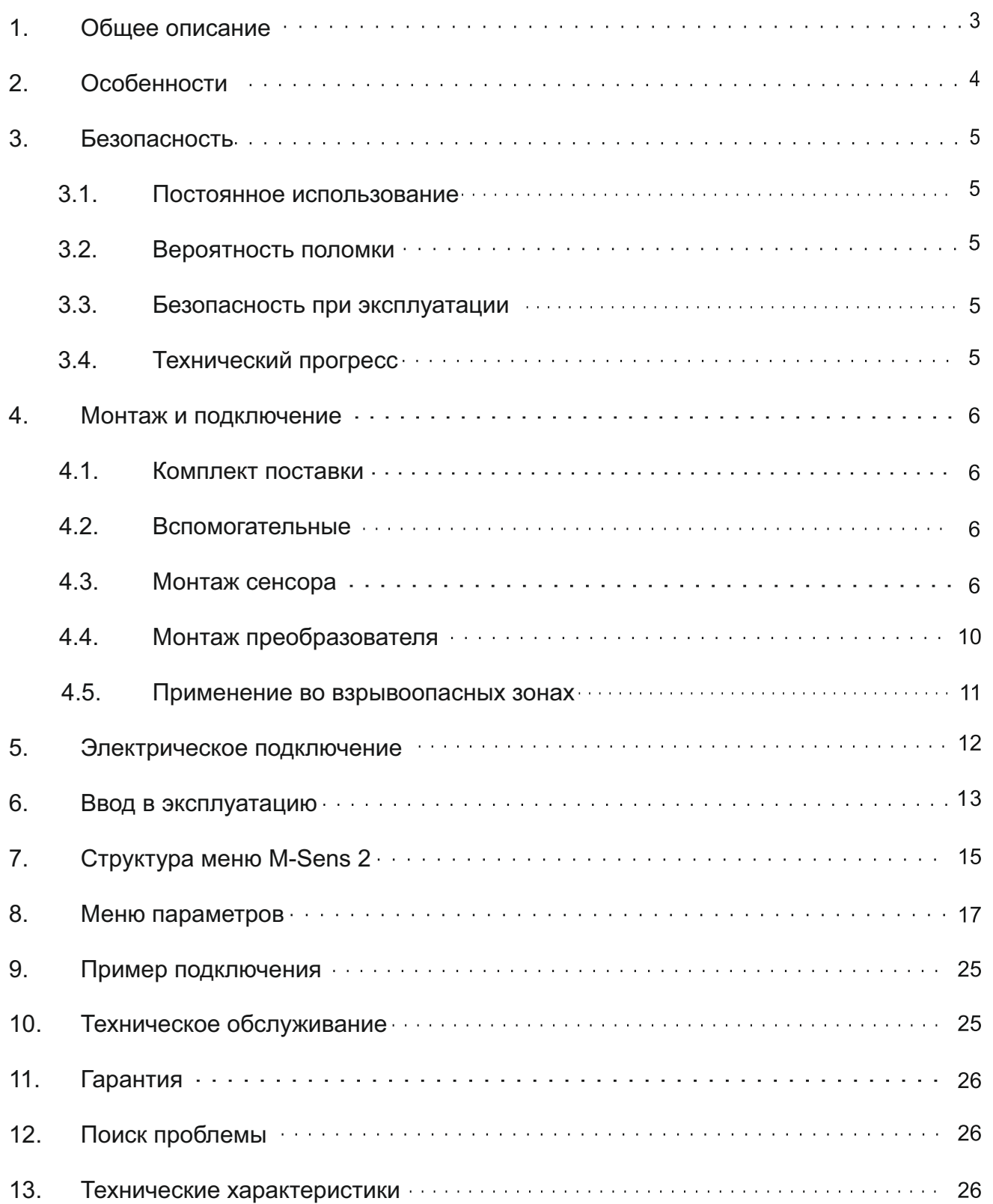

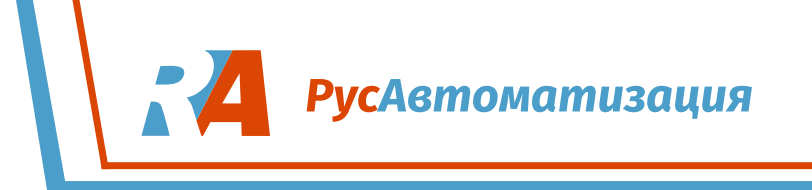

## **1. Общее описание**

Влагомер M-Sens 2 состоит из следующих компонентов:

- џ Фланец (с монтажными резьбовыми отверстиями для крепления сенсора)
- џ От 1 до 3 сенсоров с подключаемым кабелем длиной 2 м.
- џ Преобразователь MME300 для 2 или 3 сенсоров в полевом корпусе
- С1-box для соединения сенсоров с преобразователем

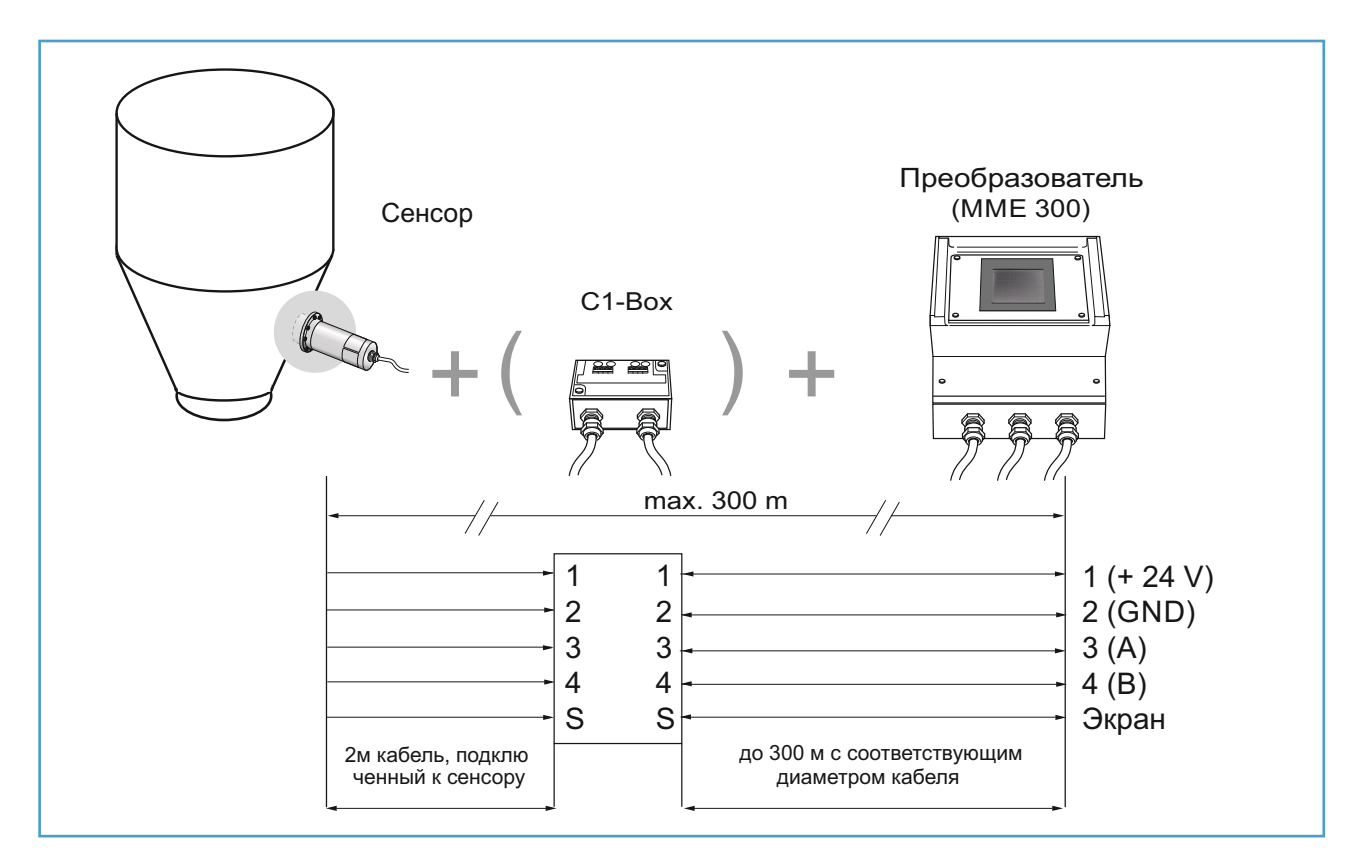

*Сенсор подключается к преобразователю экранированным, 4-х проводным кабелем; максимальное расстояние между ними – до 300 м.*

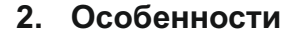

Принцип работы M-sens 2 основан на излучении высокочастотных волн и преобразовании полученных данных в цифровой сигнал.

**РусАвтоматизация** 

Точность анализа влажности сенсором M-Sens 2 достигнута благодаря высокочастотному измерению и прямой оцифровке измеренных значений. Так же точность измерений достигается, благодаря усреднению значения объемной плотности сыпучего материала, поскольку поверхность материала и конденсат на сенсоре сильно влияют на удельную электропроводность.

Калибровку можно выполнить очень просто: нажав кнопку, после чего прибор зафиксирует постоянную влажность.

Колебания измеренных значений объемной плотности уравновешиваются функцией внутреннего фильтра. Кроме того, температурные колебания автоматически компенсируются датчиком.

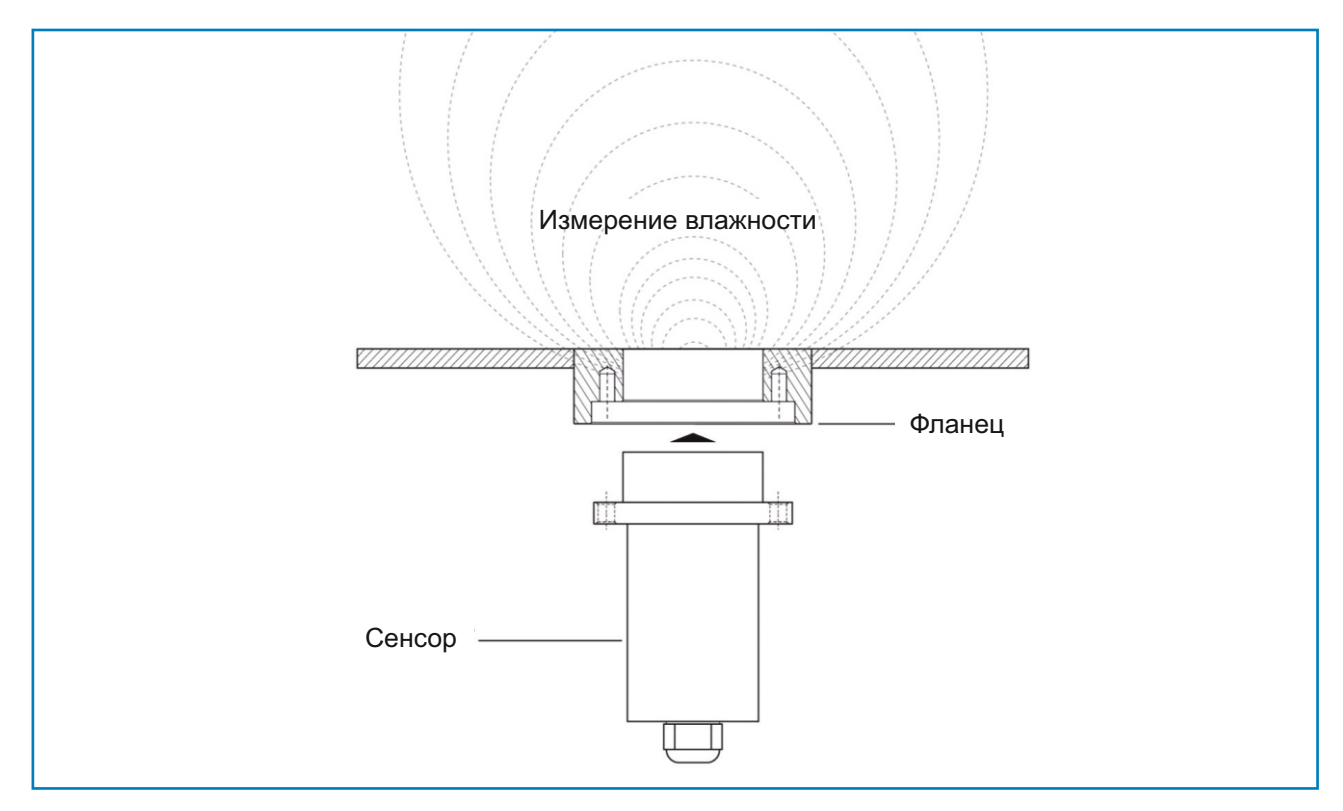

*Рисунок 1. Излучение и поглощение высокочастотных волн*

**3. Безопасность**

Анализатор влажности M-sens 2 был спроектирован и разработан по новейшим технологиям. Прибор испытан на электрическую и механическую безопасность компонентов.

**PycAsmomamusayus** 

Тем не менее, прибор не защищён от человеческого фактора, ровно как и от повреждений из-за неисправности другого оборудования.

Поэтому инструкция и технические характеристики должны быть прочитаны полностью и соблюдаться перед вводом и в процессе эксплуатации прибора.

#### **3.1. Постоянное использование**

џ Должны использоваться только оригинальные запасные части и принадлежности ENVEA - SWR engineering.

#### **3.2. Вероятность поломки**

• Возможные опасности при использовании измерительной системы обозначены следующими символами в инструкции по эксплуатации:

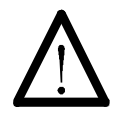

#### **ОСТОРОЖНО!**

Этот символ в инструкциях по эксплуатации обозначает действия, которые могут представлять опасность для жизни и здоровья людей, когда они выполняются не профессионалами.

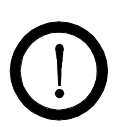

#### **ВНИМАНИЕ!**

Все действия, которые могут угрожать функциональности оборудования, помечены этим символом в инструкциях по эксплуатации.

#### **3.3. Безопасность при эксплуатации**

- Система измерения влажности должна быть установлена специально обученным профессионалом.
- Во время технического обслуживания или ремонта прибора либо участка трубы, на котором он установлен, убедитесь, что трубопровод не находится под давлением.
- Так же на время технического обслуживания или ремонта прибора отключите его от сети питания. Следуйте указания по обслуживанию.
- Перед сваркой датчик должен быть снят с фланца.
- Компоненты и электрические соединения должны регулярно проверяться на наличие повреждений. Если повреждение было обнаружено, оно должно быть отремонтировано до дальнейшей эксплуатации приборов.

#### **3.4. Технический прогресс**

• ENVEA - SWR engineering оставляет за собой право изменять технические характеристики без предварительного уведомления. Если у вас возникнут какие-либо вопросы, инженеры ENVEA - SWR будут рады проинформировать вас о возможных изменениях и расширениях инструкций по эксплуатации.

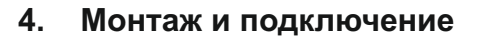

#### **4.1. Комплект поставки**

- Полевой преобразователь
- Сенсор
- џ Инструкция по эксплуатации
- џ C1-box (опционально)
- Приварной фланец

#### **4.2. Вспомогательные**

- Отвёртка на 2,5 мм
- Рожковый ключ на 5 мм

#### **4.3. Монтаж сенсора**

M-sens 2 разработан для непрерывного измерения влажности. Основным фактором для корректной работы устройства является правильный выбор места его установки. Таким образом, очень важно при установке сенсора в лотке или на конвейерной ленте добиться ровной поверхности материала непосредственно под датчиком.

џ Фланец приваривается отдельно от сенсора и заглушки. Сенсор и прокладка вставляются во фланец с применением сантехнической смазки. Для работы прибора в трубопроводе без избыточного давления можно отказаться от 2-х уплотнительных колец.

**РусАвтоматизация** 

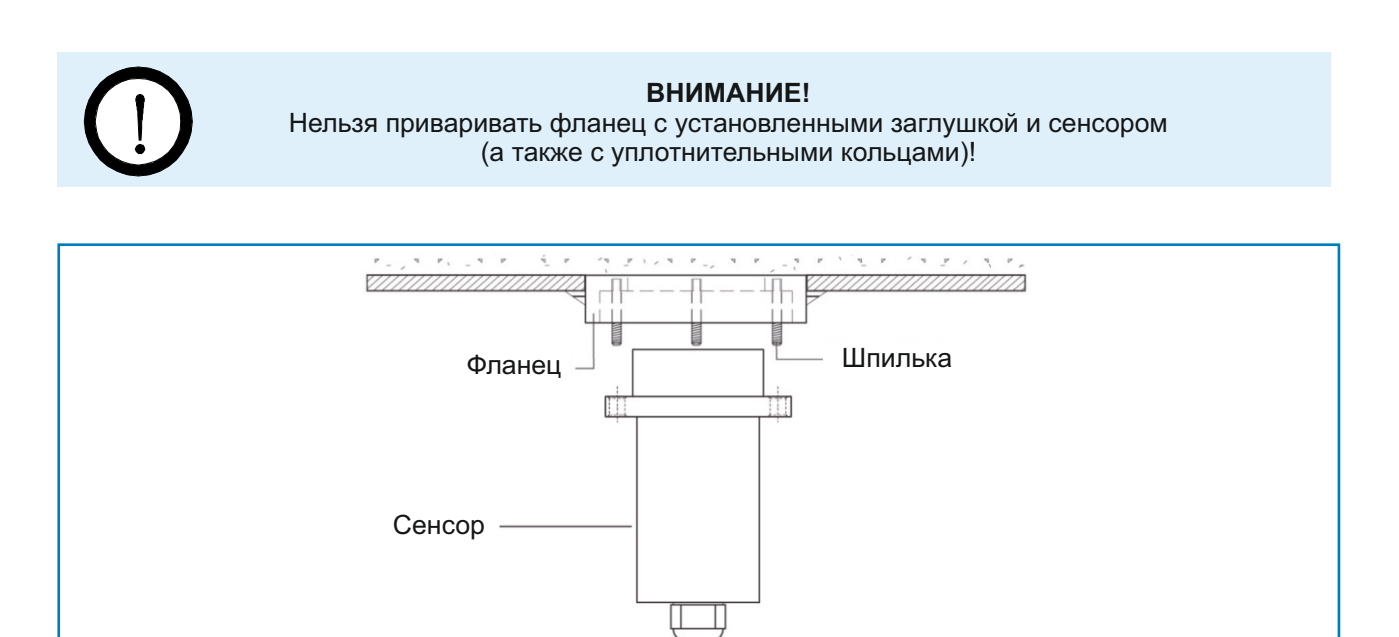

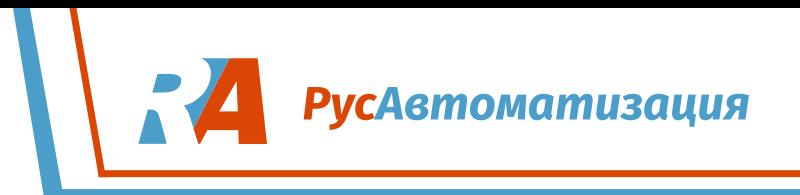

## **ПРАКТИЧЕСКИЕ ПРИМЕРЫ ПРИМЕНЕНИЯ**

#### џ **Установка в винтовой питатель**

Установка датчика в винтовой питателе – это очень выгодное решение, так как материал проходит над окном сенсора равномерно и с постоянной плотностью.

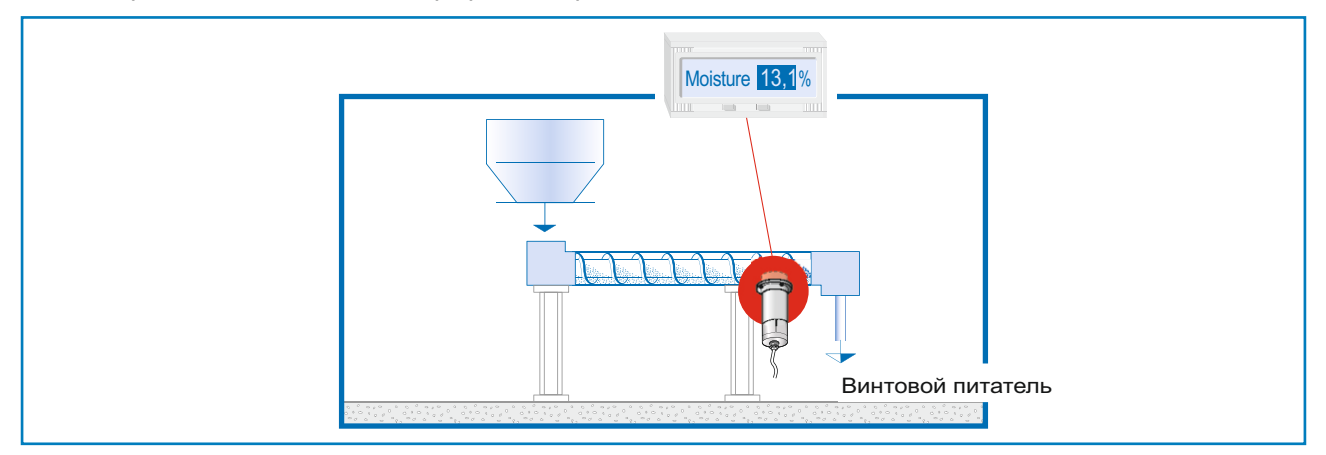

#### џ **Установка на ленточном конвейере**

Благодаря потоковому измерению влажности на ленточном конвейере оператор сможет своевременно среагировать, чтобы предотвратить аварийную остановку последующих этапах технологического процесса, если влажность материала превысит допустимую норму.

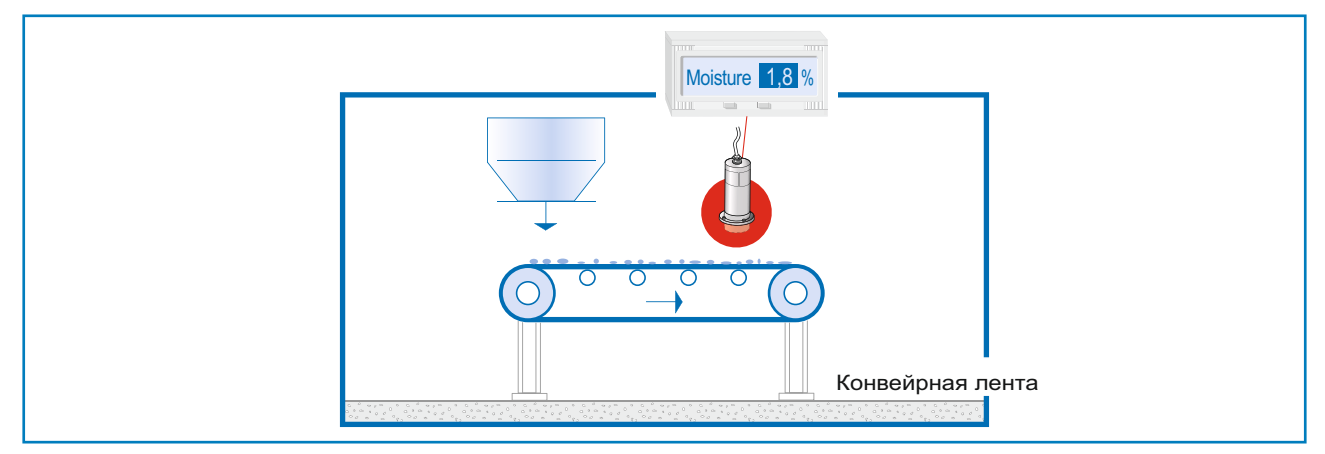

#### џ **Установка в бункере или силосе**

Альтернативным вариантном применения прибора является установка в бункере или силосе. Датчик излучает постоянное поле для контроля остаточной влажности, при постоянной насыпной плотности среды.

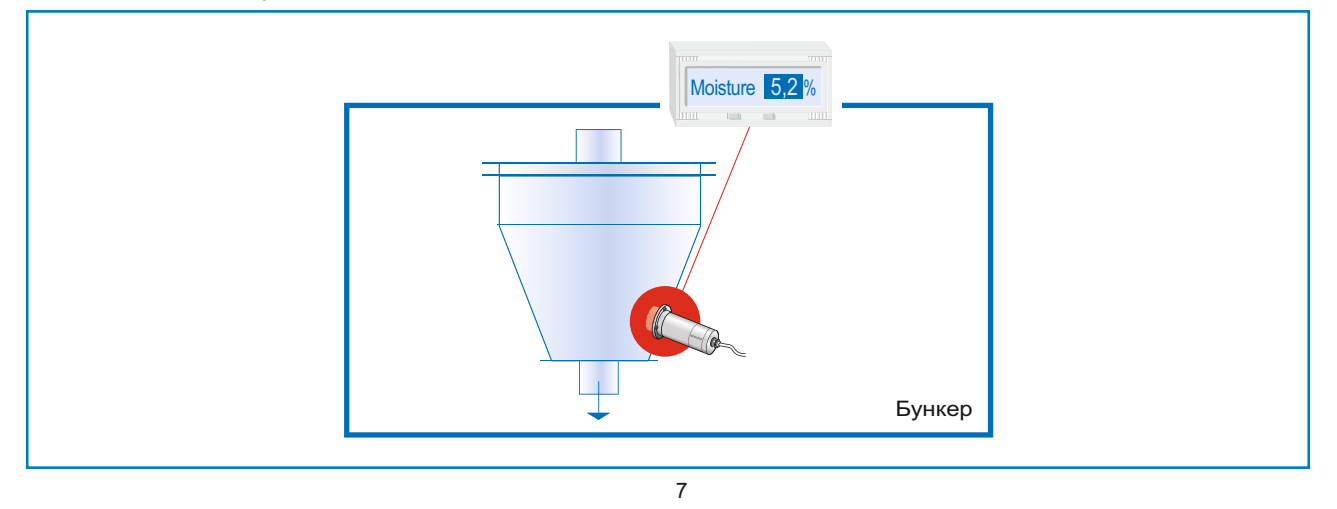

**РусАвтоматизация** 

#### џ **Контроль сушки с помощью измерения влажности**

С конвейера материал поступает на участок сушки. После сушки, материал выходит из зоны горячего воздуха в зону охлаждения. После чего поступает на винтовой питатель для транспортировки его на следущий этап обработки.

Оператор, который следит за процессом проверяет, высушен ли материал до требуемого значения влажности. В соответствии с полученными данными вносит изменения в тех. процесс.

M-Sens 2 обеспечивает точные и надежные значения влажности при измерении для контроля технологического процесса, благодаря которым может быть достигнута постоянная влажность с наименьшей погрешностью. Данная модернизация процесса позволяет оператору управлять участками обработки для улучшения качества выходного продукта.

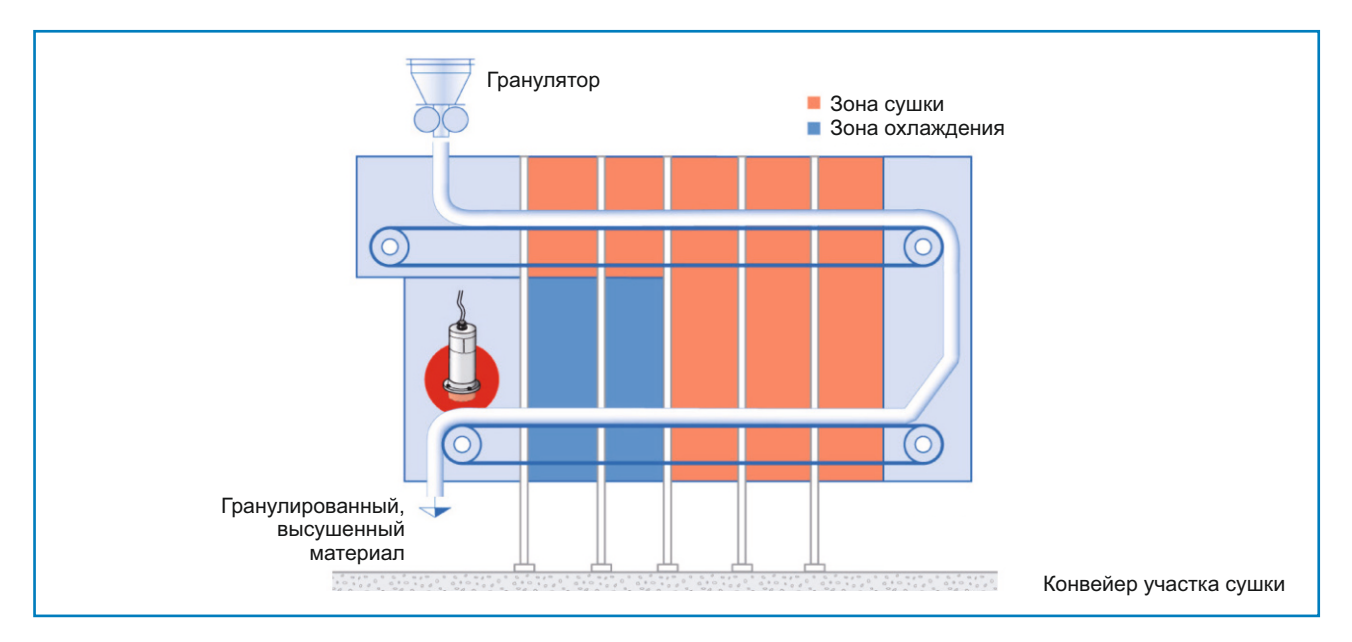

#### џ **Измерение влажности в перемешивателе**

M-Sens 2 может быть установлен во всех типах миксеров. Измерение влажности производится в движущемся материале во время перемешивания. При измерении влажности материала в миксере могут контролироваться параметры, такие как время перемешивания и дозировка.

Для этого M-Sens 2 подключается к ПЛК или другой системе управления технологическим процессом.

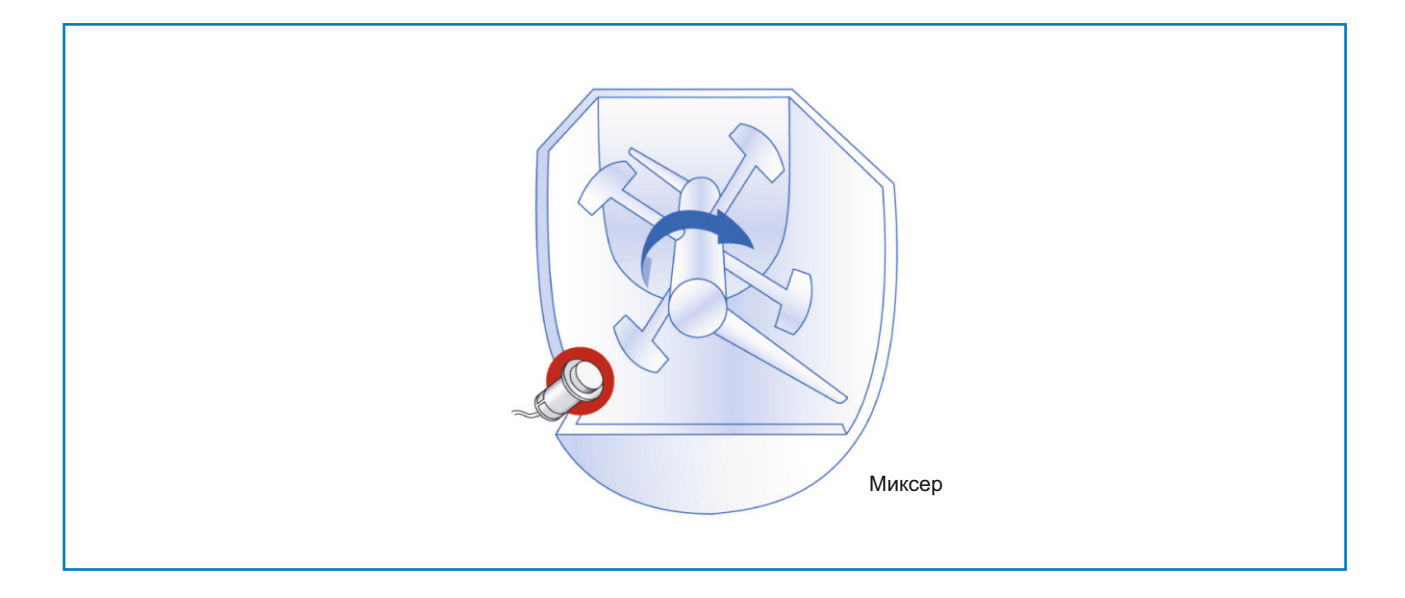

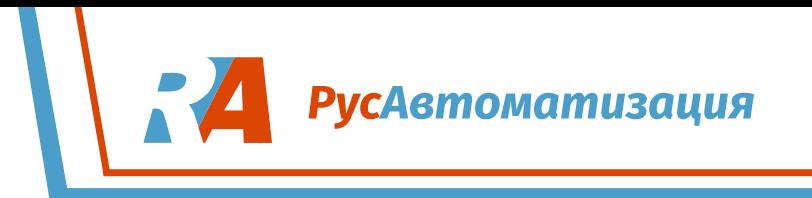

### **4.4. Монтаж преобразователя**

Преобразователь и C1-box могут быть установлены на расстоянии до 300 м от сенсора. Корпус подготовлен для настенного монтажа.

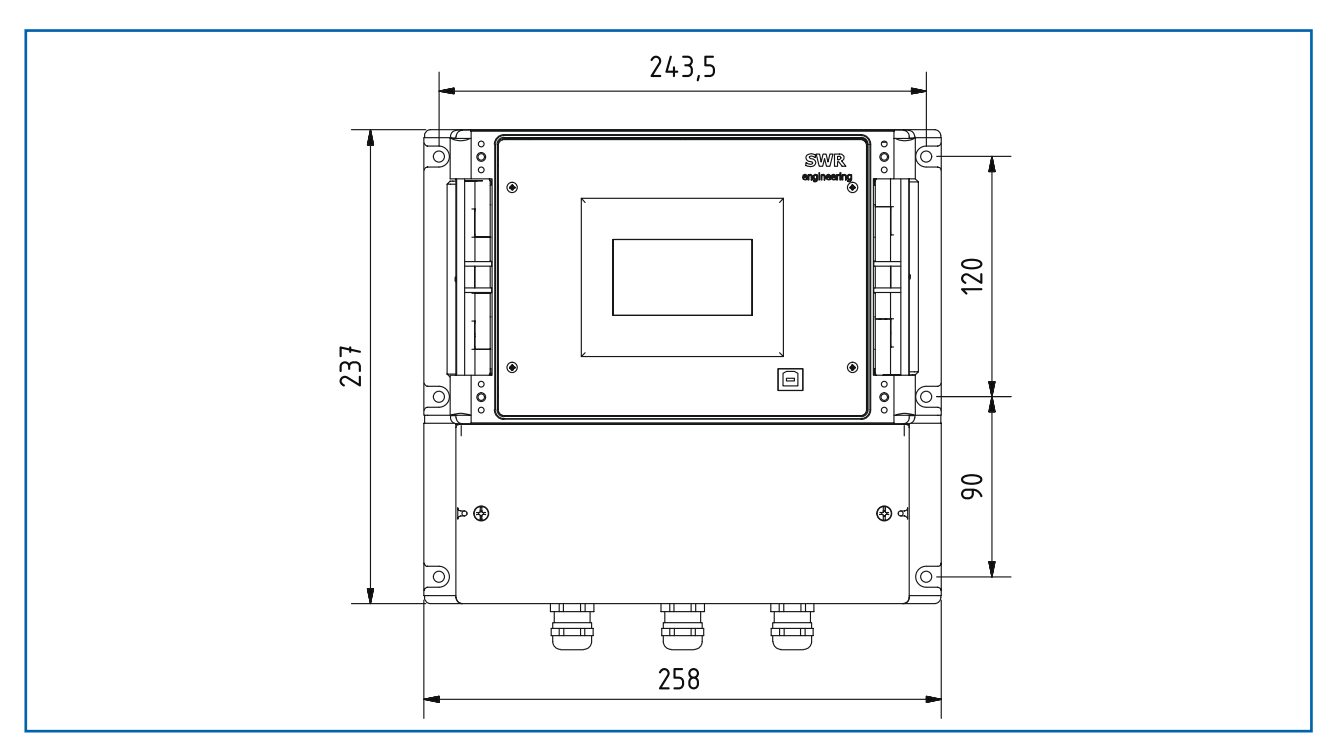

*Рис. 9. Корпус для настенной установки*

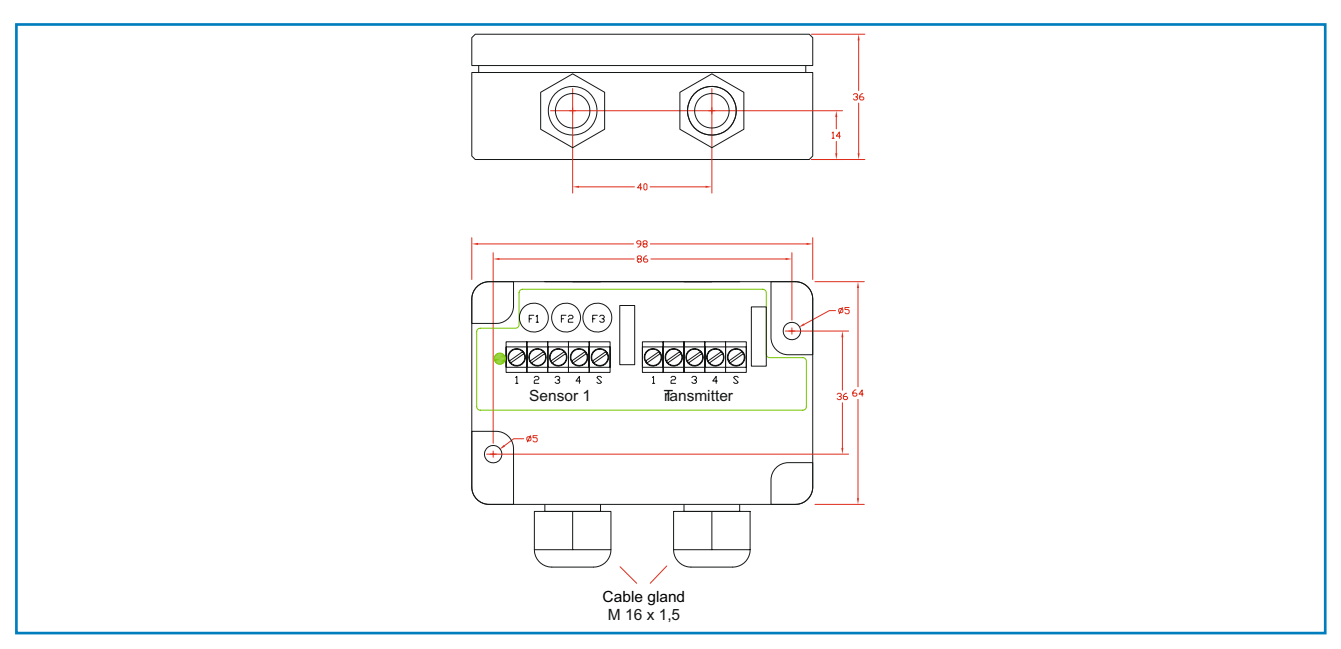

*Рис. 10. Корпус C1 box*

C1-box содержит все необходимые предохранители и нагрузку, чтобы гарантировать связь по протоколу ModBus между датчиком и преобразователем.

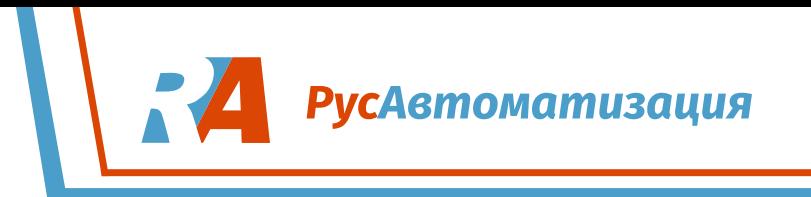

#### **4.5 Применение во взрывоопасных зонах:**

**Маркировка искрозащиты от пыли:** II 1D Ex maD iaD 20 T120 °C

- Группа устройств 2
- џ Категория устройства: 1
- џ Зона 20
- Для применения при высоком содержании горючих взвесей и легковоспламеняющейся пыли в воздухе
- џ Допустимая температура процесса 0…80 ˚C
- џ Максимальная температура поверхности 135 ˚C при Ta = 60 ˚C

II 1G Ex ma ia CII T4 **Маркировка искрозащиты от газа:**

- Группа устройств 2
- Категория устройства: 1
- Зона 0
- Для применения при высоком содержании горючих веществ и легковоспламеняющегося газа в воздухе
- Допустимая температура процесса 0...80 °С
- Максимальная температура поверхности 135 °С при Та = 60 °С

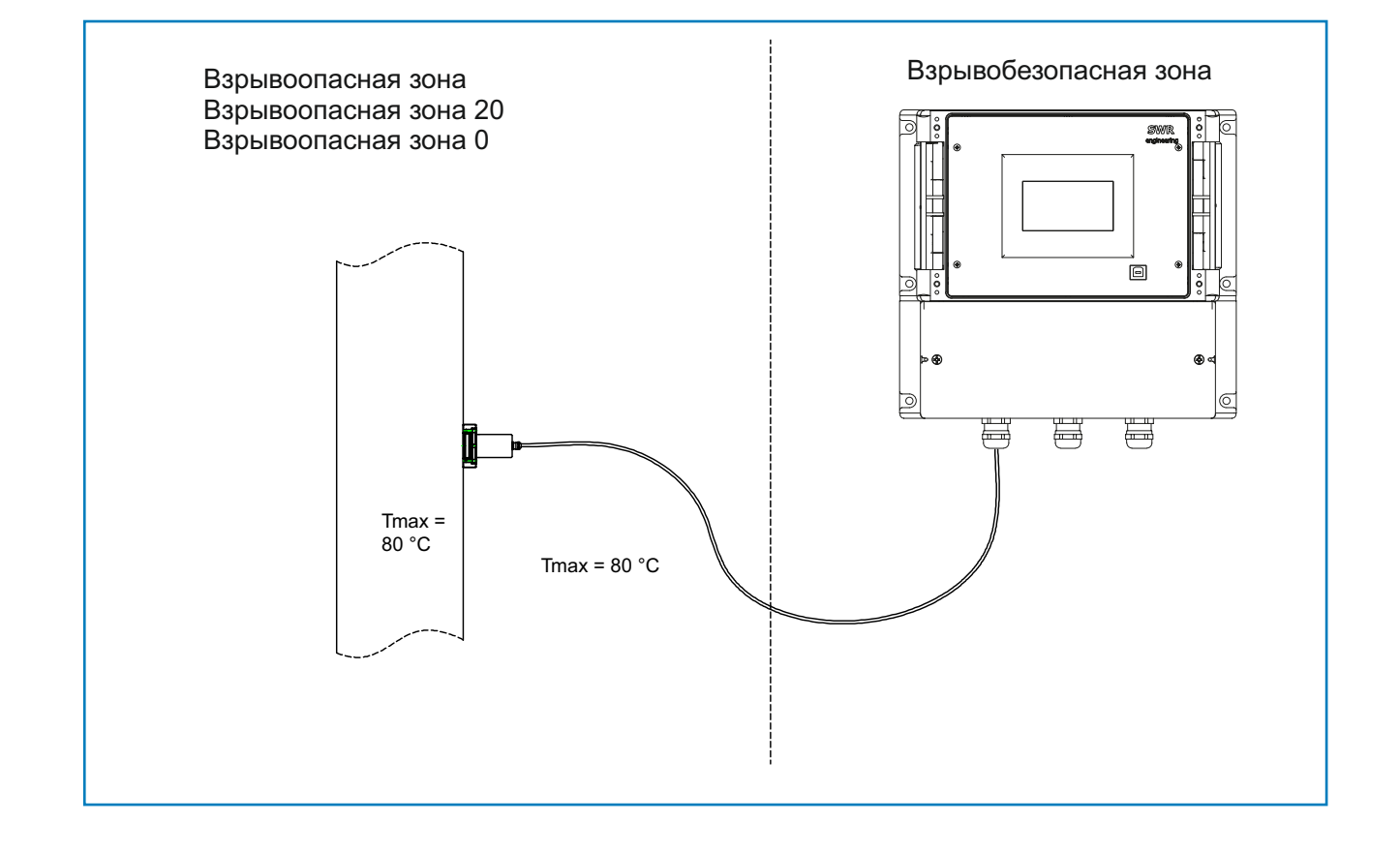

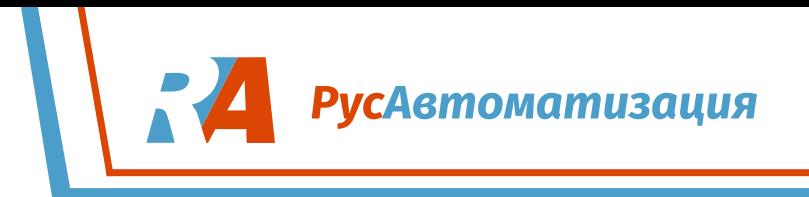

#### **5Электрическое подключение:**

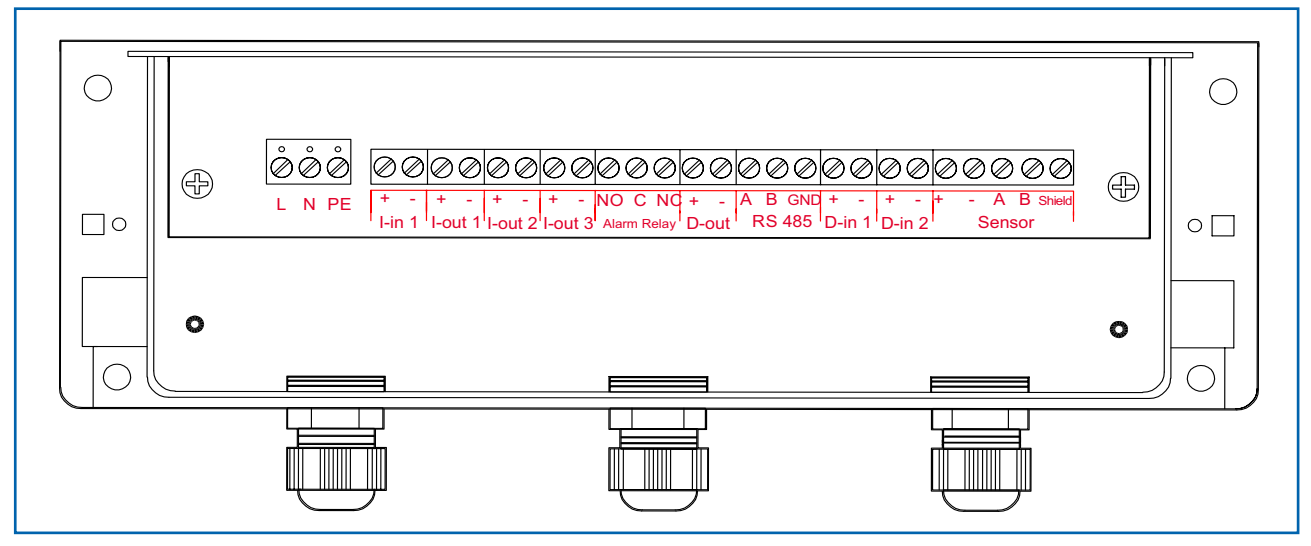

*Рис. 12: Электрическое подключение*

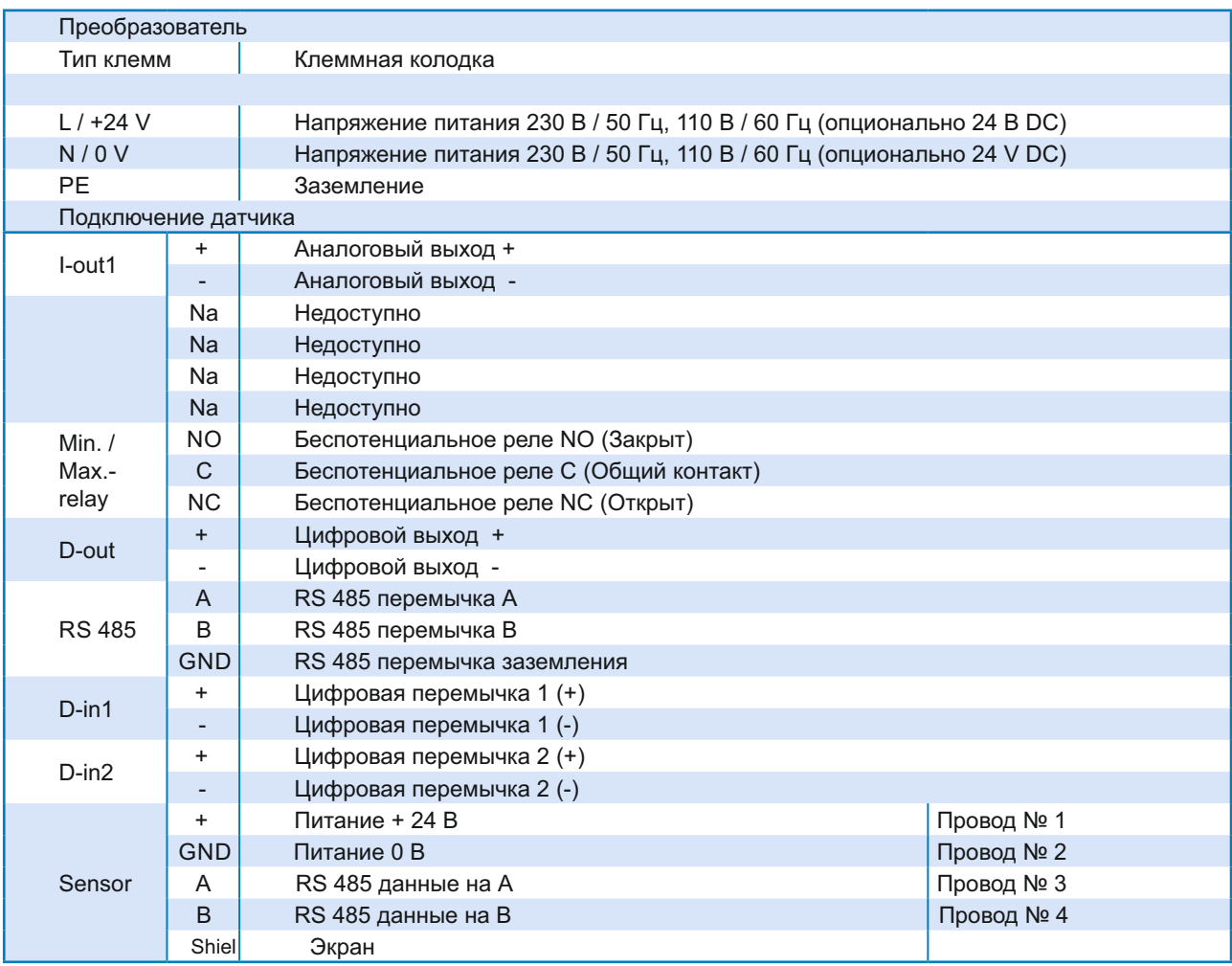

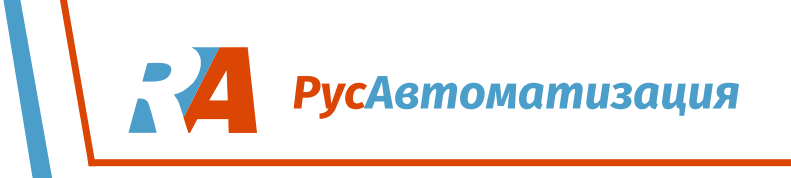

#### **6. Ввод в эксплуатацию:**

Перед вводом в эксплуатацию влагомера M-Sens2 следует откалибровать сенсор.

Пожалуйста, проверьте:

- Правильность подключения сенсора, C1-box и преобразователя.
- Правильность установки сенсора (датчик должен быть установлен заподлицо).

При неверных результатах, получаемых с сенсора, несмотря на выполнение вышеуказанных условий, обращайтесь в техподдержку компании SWR.

#### **Ввод в эксплуатацию влагомера M-Sens2**

После изготовления **прибор не откалиброван ни на один продукт,** поэтому калибровка и параметризация должны выполняться перед каждым вводом в эксплуатацию. Прежде всего нужно назначить нужный диапазон измерения влажности и начальную точку измерения. Ниже приводится краткое описание настройки:

Установленные значения сохраняются нажатием кнопки со стрелкой. Выход из меню без сохранения изменений осуществляется нажатием кнопки С.

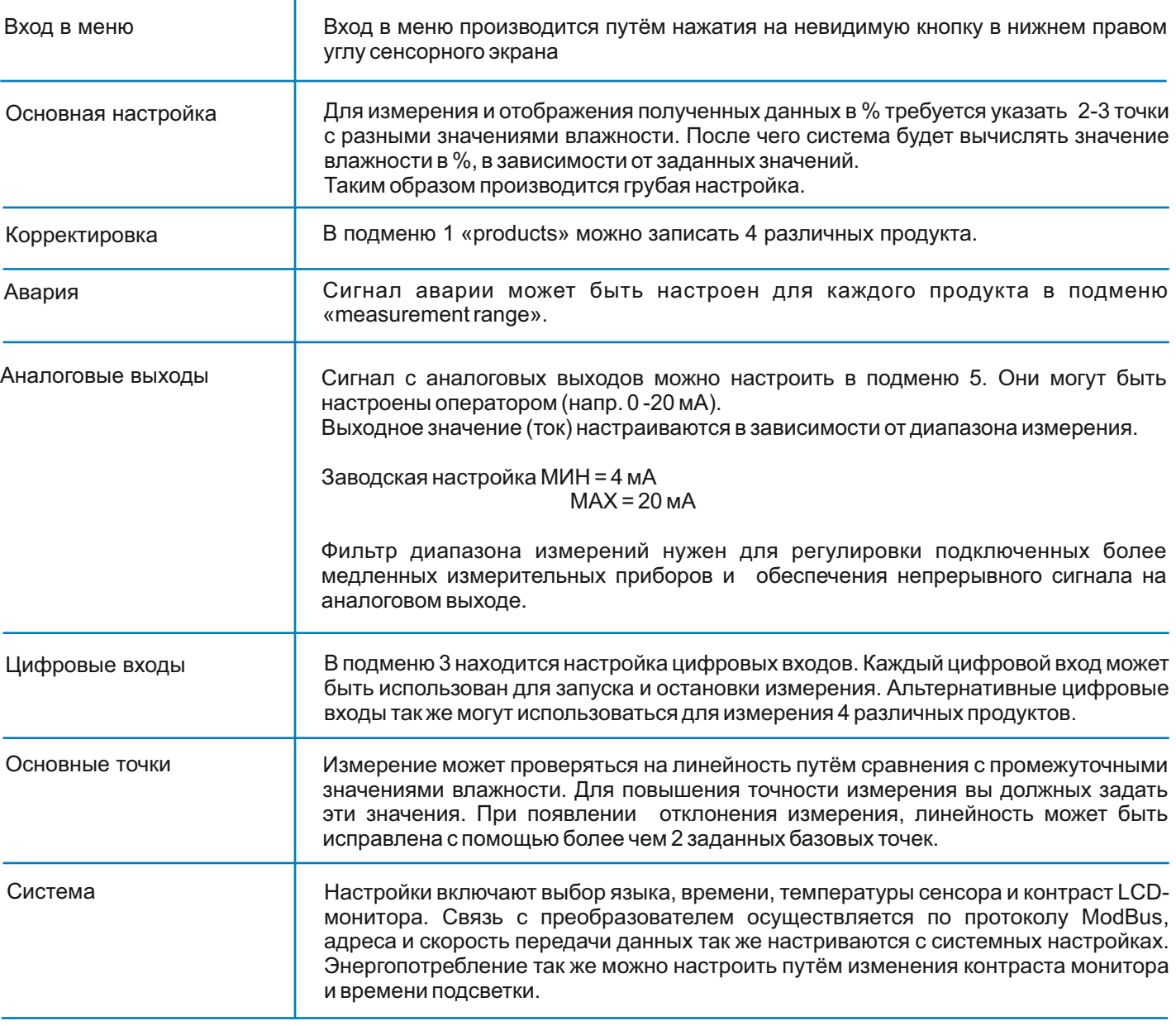

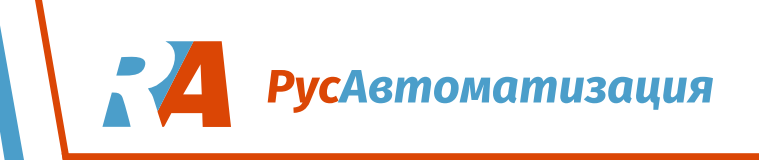

#### **7. Структура меню M-Sens:**

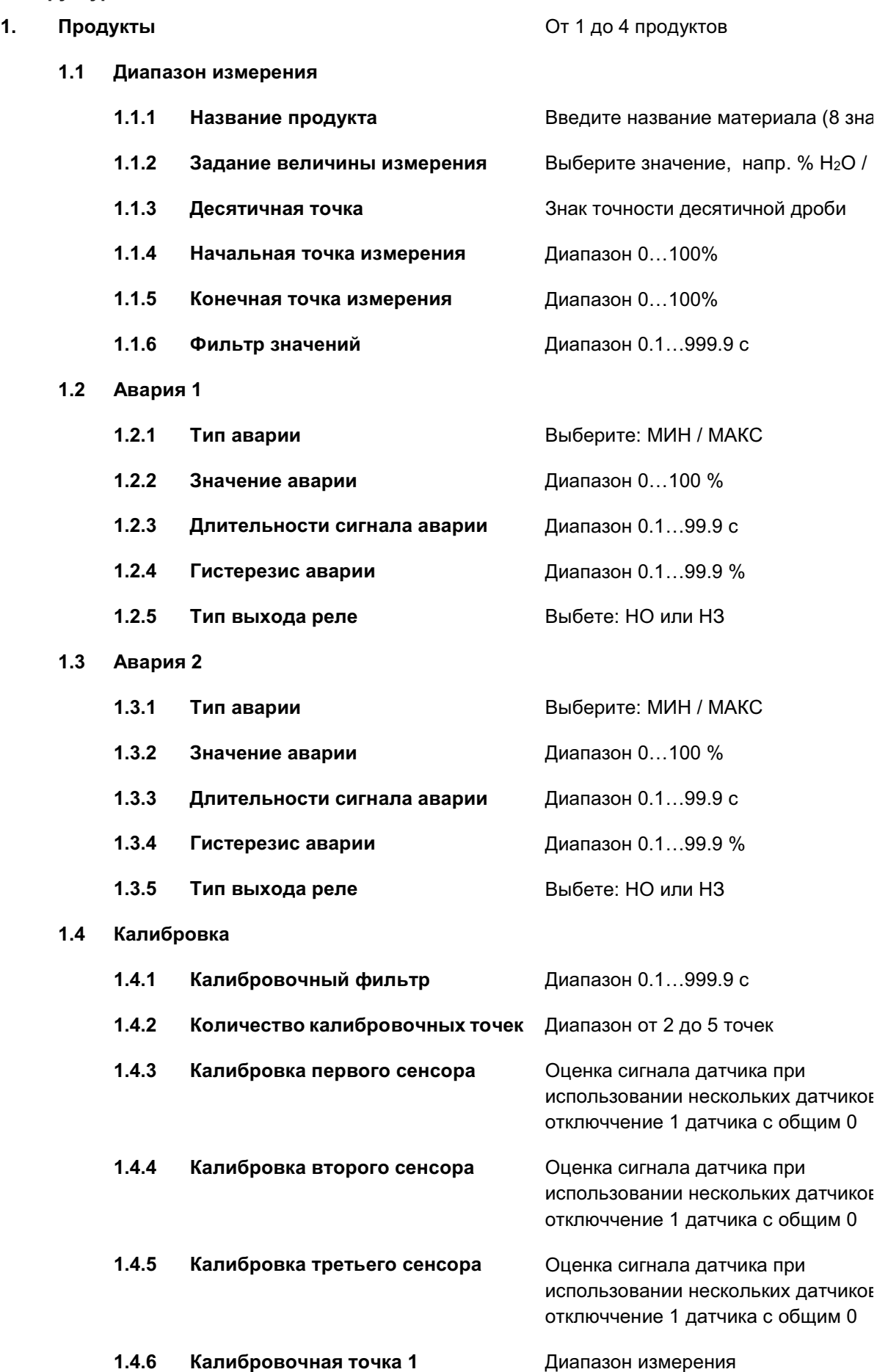

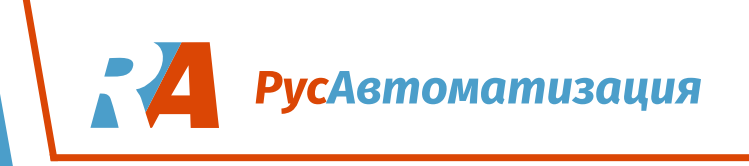

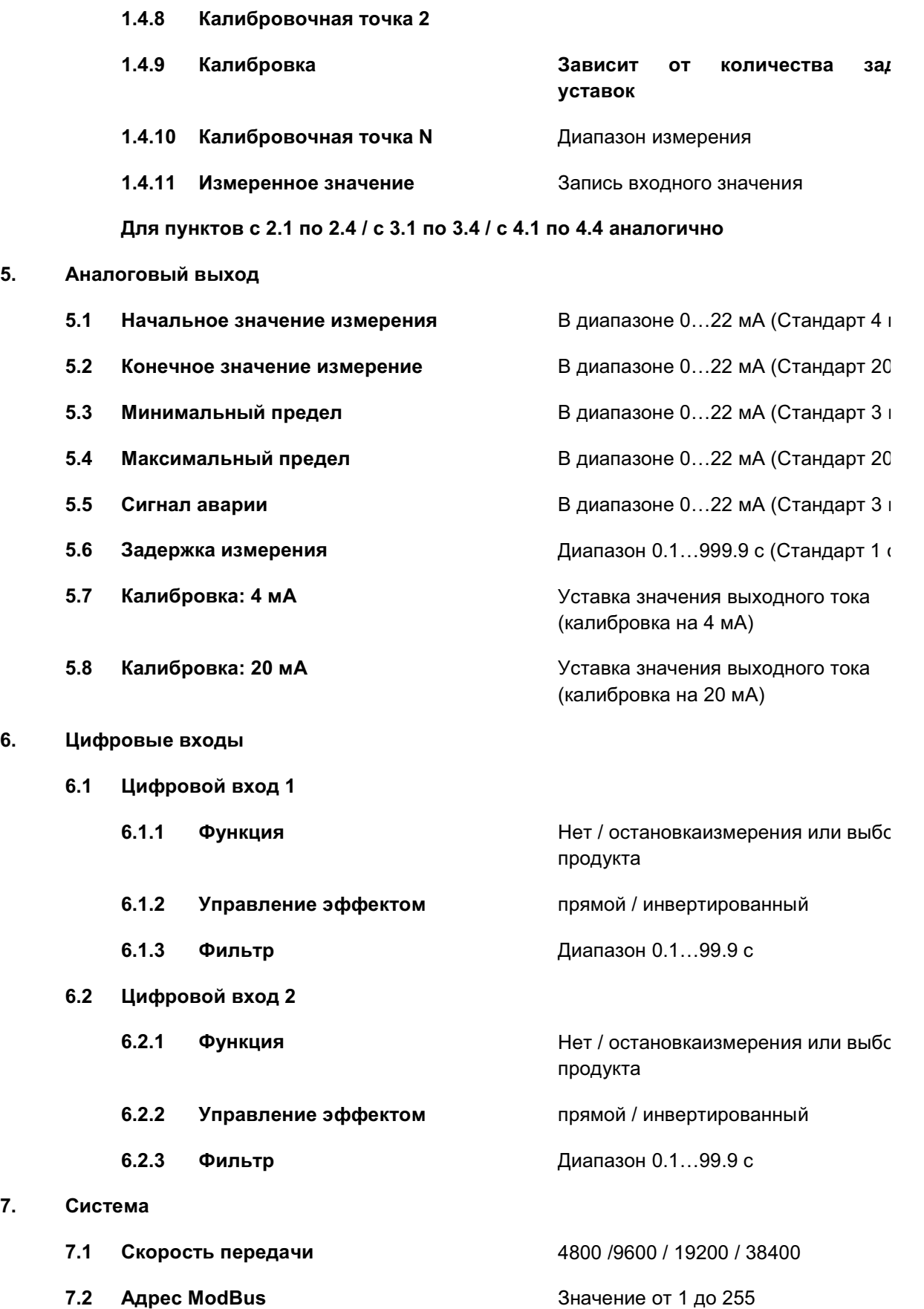

**1.4.7 Измеренное значение** Запись входного значения

**7.3 Констраст** Мастройка контраста

**7. Система**

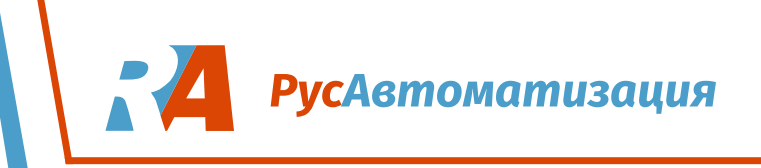

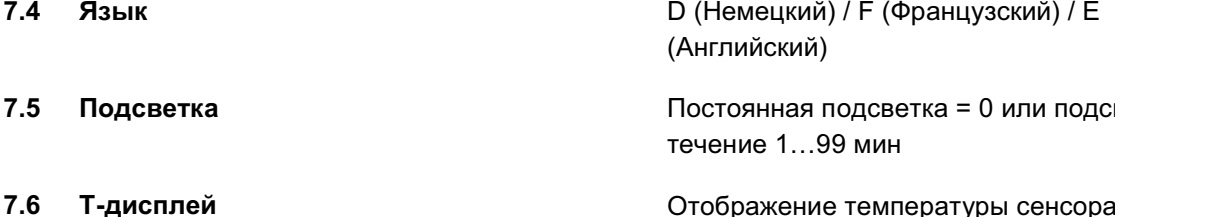

выкл

**8. Меню параметров:**

#### **Диапазон измерений**

#### **1.1.1 Название продукта**

Введите имя среды и место (макс. 8 символов).

Ввод символов осуществляется кнопок  $\leftarrow$  и $\rightarrow$  . Удалить символ можно кнопкой  $\vert$ С с помощью кнопок  $\blacktriangleright$  и  $\blacktriangleright$ , выбор позиции символа (1…8) осуществляется с помощью

Подтверждение введённого имени осуществляется с помощью кнопки после чего Вы выходите в предыдущее меню.

#### **1.1.2 Задание величины измерения**

Задайте величину измерения % HO или % TS. <sup>2</sup>

Ввод символов осуществляется

с помощью кнопок  $\blacklozenge$  и  $\blacktriangledown$ , выбор позиции символа (1…6) осуществляется с помощью

кнопок  $\leftarrow$  и  $\rightarrow$  . Удалить символ можно кнопкой Подтверждение введённого имени осуществляется с помощью кнопки после чего Вы выходите в предыдущее меню.

#### **1.1.3 Десятичная точка**

Выберите точность измерения.

Выбор точности осуществляется с помощью кнопок  $\mathbf{A}$  и  $\mathbf{U}$ . С помощью кнопки  $\mathbf{C}$  Вы

выходите в основное меню без сохранения

введённого значения. Подтверждение

введённого значения осуществляется с помощью кнопки после чего Вы выходите в предыдущее меню.

#### **1.1.4 Начальная точка измерения**

Введите начальную точку диапазона измерения в значении от 0 до 100% Заводская настройка: 0.0.

С помощью кнопки  $|C|$  Вы устанавливаете начальную точку 0.0. С помощью цифровой

клавиатуры вы вводите начальное значение. Подтверждение введённого значения с помощью кнопки  $\Box$ , после чего Вы выходите в предыдущее меню.

Init

## **1.1.5 Конечная точка измерения**

Введите конечную точку диапазона измерения в значении от 0 до 100% Заводская настройка: 0.0.

#### С помощью кнопки  $\boxed{C}$  Вы устанавливаете начальную точку 0.0. С помощью цифровой

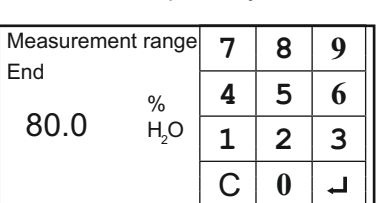

клавиатуры вы вводите начальное значение. Подтверждение введённого значения с помощью кнопки  $\Box$ , после чего Вы выходите в предыдущее меню.

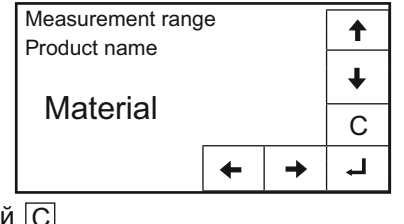

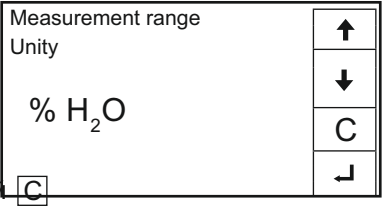

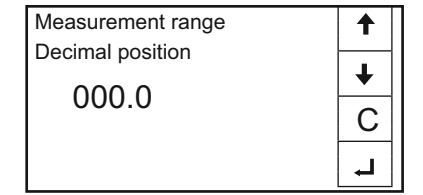

Measurement range  $\begin{array}{|c|c|c|c|c|c|} \hline \text{Measurable} & \text{7} & \text{8} & \text{9} \\\hline \end{array}$ 

 $0.0$   $H<sub>2</sub>$   $1$   $2$   $3$ 

 $\frac{1}{6}$  **4 5 6** 

 $C \mid 0$ 

ᅿ

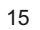

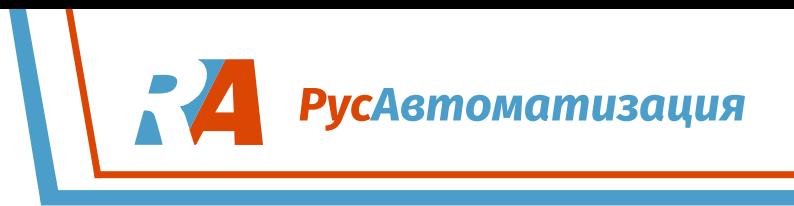

#### **1.1.6 Фильтр значений**

Установите время затухания колебаний измерения (диапазон 0.1 … 999.9 с).

С помощью кнопки  $|C|$  вы устанавливаете начальную точку 0.0. С помощью цифровой

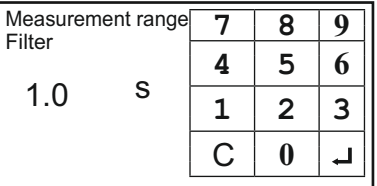

клавиатуры вы вводите начальное значение. Подтверждение введённого значения осуществляется с помощью кнопки  $\Box$ , после чего вы выходите в предыдущее меню.

#### **1.2 Авария 1**

С помощью кнопок  $\left| \mathbf{f} \right|$  и  $\left| \mathbf{F} \right|$  осуществляется перемещение по ветке меню **Авария 1.**  С помощью кнопки C вы выходите в основное меню без сохранения выбранных значений. Чтобы войти в подменю и изменить выбранное значение, нажмите кнопку  $\Box$ . Для того, чтобы сохранить изменения выберете первый пункт

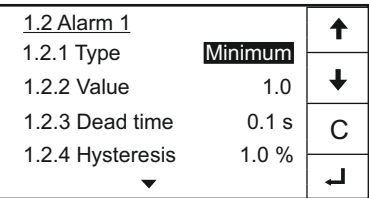

 выйдите в основное меню. меню и нажмите кнопку  $\Box$ . Таким образом, вы подтвердите сохранение и

#### **1.2.1 Тип аварии**

Выберете предел: Минимальный / Максимальный

С помощью кнопок  $\mathbf{A}$  и  $\mathbf{F}$  вы выбираете тип аварии. С помощью кнопки  $|C|$  вы выходите из данного меню без сохранения значения. Подтверждение введённого значения

осуществляется с помощью кнопки  $\Box$ , после чего вы выходите в предыдущее меню.

#### **1.2.2 Значение аварии**

Выберите значение, при котором будет выдаваться сигнал об аварии (в диапазоне 0 ... 100%).

С помощью кнопки  $\boxed{C}$  вы устанавливаете значение в 0.0. С помощью цифровой

клавиатуры вы вводите начальное значение. Подтверждение введённого значения осуществляется с помощью кнопки  $\Box$ , после чего вы выходите в предыдущее меню.

#### **1.2.3 Длительности сигнала аварии**

Установите длительность сигнала аварии перед тем, как переключится аварийное реле (в диапазоне 0.1 … 99.9 с).

С помощью кнопки  $\boxed{C}$  вы устанавливаете значение в 0.0. С помощью цифровой

клавиатуры вы вводите начальное значение. Подтверждение введённого значения осуществляется с помощью кнопки , после чего вы выходите в предыдущее меню.

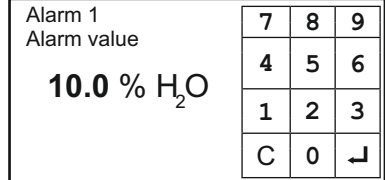

Minimum  $\begin{array}{c} \begin{array}{c} \bullet \\ \hline C \end{array} \end{array}$ 

 $\ddotmark$ 

Alarm 1 **7 8 9** Dead time **4 5 6 1.0** s  $1 \mid 2 \mid 3$ C **0**  $\overline{1}$ 

Alarm 1 Alarm type

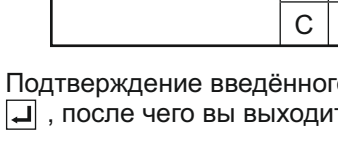

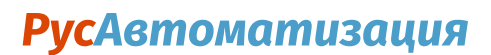

Alarm 1 **7 8 9** Hysteresis

**1.0** %

**4 5 6**

 $1 \mid 2 \mid 3$ C **0**

 $\overline{1}$ 

#### **1.2.4 Гистерезис аварии**

Выберите значение для сброса сигнала аварии.

Диапазон 0,1 ... 99,9% в определенном выше диапазоне измерений.

С помощью кнопки  $|C|$  вы устанавливаете начальную точку 0.0. С помощью цифровой

клавиатуры вы вводите начальное значение. Подтверждение введённого значения осуществляется с помощью кнопки  $\Box$ , после чего вы выходите в предыдущее меню.

#### **1.2.5 Тип выхода реле**

Выберите тип выхода реле: AST – Нормально открытый RST – Нормально закрытый

С помощью кнопок  $\mathbf{\overline{f}}$  и $\mathbf{\overline{f}}$  вы выбираете тип реле.

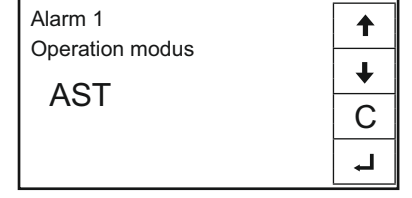

С помощью кнопки C вы выходите из данного меню без сохранения значения. Подтверждение введённого значения осуществляется с помощью  $\kappa$ нопки $\left| \right|$ , после чего вы выходите в предыдущее меню.

- **1.3 Авария 2** Настройка идентична настройке **Авария 1**
- **1.4 Калибровка** С помощью кнопок  $\left| \mathbf{f} \right|$  и  $\left| \mathbf{v} \right|$  осуществляется перемещение по ветке **Калибровка.** С помощью кнопки **C** вы выходите в основное меню без сохранения выбранных значений. Чтобы войти в подменю и изменить выбранное значение, нажмите кнопку  $|\downarrow|$ . Для того, чтобы сохранить изменения

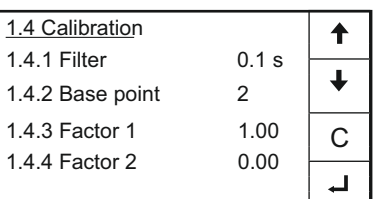

Calibration **7 8 9** 

**0.1** s

**4 5 6**

 $1 \mid 2 \mid 3$  $C | 0$ 

 $\overline{1}$ 

Filter

выберете первый пункт меню и нажмите кнопку  $\left| \right|$ . Таким образом, вы подтвердите сохранение и выйдите в основное меню.

#### **1.4.1 Калибровочный фильтр**

Фильтр колебаний значений служит для исключения помех, полученных из-за неоднородности среды (такие сигналы не отображаются на дисплее и не влияют на выходной сигнал); Диапазон 0.1 … 999.9 с

С помощью кнопки  $\boxed{C}$  вы устанавливаете

значение в 0.0. С помощью цифровой клавиатуры вы вводите начальное значение. Подтверждение введённого значения осуществляется с помощью кнопки  $\Box$ , после чего вы выходите в предыдущее меню.

#### **1.4.2 Количество калибровочных точек**

Введите необходимое количество точек от 2 до 5.

С помощью кнопки  $\boxed{C}$  вы устанавливаете значение в 0.0. С помощью цифровой

клавиатуры вы вводите начальное значение.

Base points **4 5 6 2**  $1 \mid 2 \mid 3$ C **0**  $\overline{\phantom{0}}$ 

Подтверждение введённого значения осуществляется с помощью кнопки  $\Box$ . после чего вы выходите в предыдущее меню.

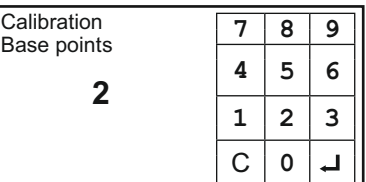

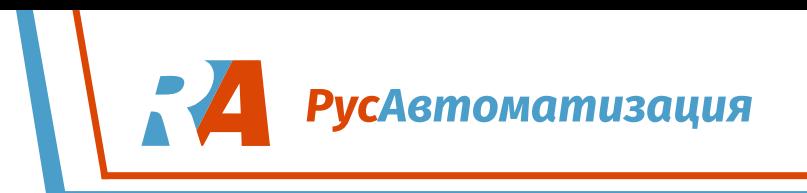

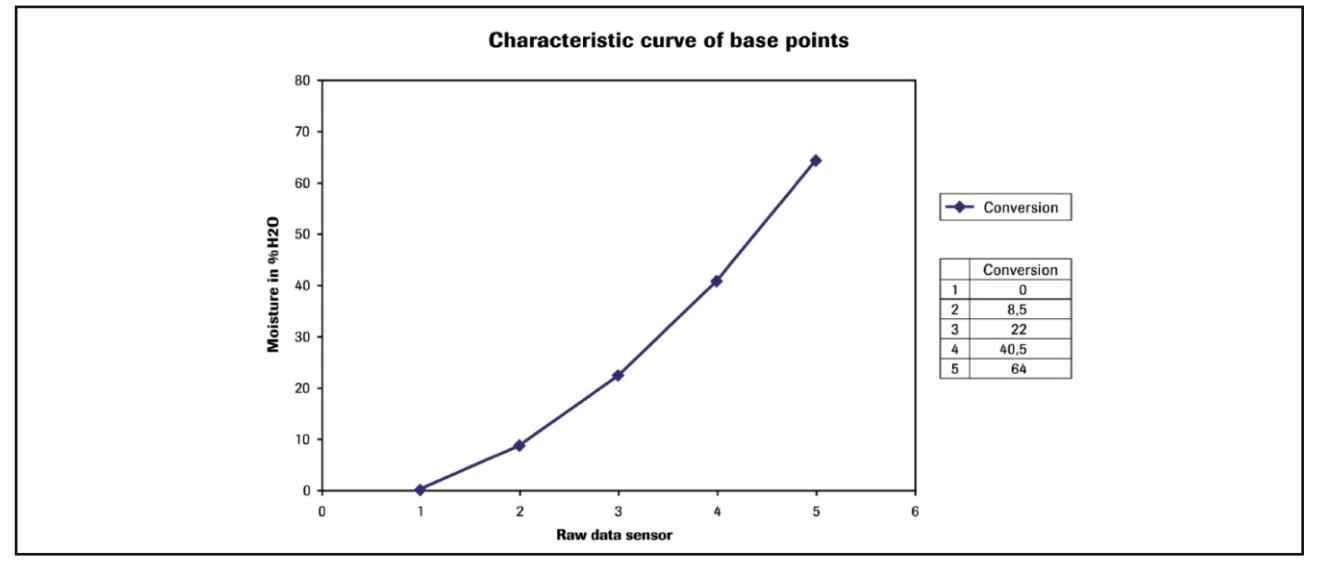

Данная настройка необходима только в случае нелинейности измерения (см. Диаграмму). Базовые точки идеальной характеристической кривой вводятся и калибруются вплоть до фактической характеристической кривой.

Если выполняется следующая настройка, выходной сигнал будет линейным.

#### **1.4.3 Калибровка первого сенсора**

#### Компенсация измерения с использованием нескольких датчиков; **Для отключения датчика введите 0.**

С помощью кнопки  $\boxed{C}$  вы выходите в предыдущее меню без сохранения изменений. С помощью цифровой клавиатуры вы

вводите значение. Подтверждение введённого значения осуществляется с помощью кнопки , после чего вы выходите в предыдущее меню.

#### **1.4.4 Калибровка второго сенсора**

Настройка идентична настройке **Калибровка первого сенсора**

#### **1.4.5 Калибровка третьего сенсора**

Настройка идентична настройке **Калибровка первого сенсора**

#### **1.4.6 Калибровочная точка 1**

Выберите измеренное значение в физических единицах – начальное и конечное значение измерения.

Выберите измеренное значение в физических единицах – начальное и конечное значение измерения.

#### Calibration **7 8 9**<br>Calibration point 1 **4 5 6 10.0** % HO  $1 \mid 2 \mid 3$ C **0** L.

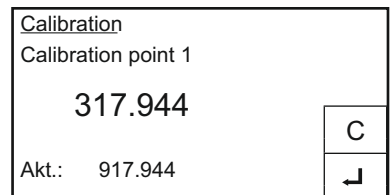

#### **1.4.8 Калибровочная точка 2**

**1.4.7 Измеренное значение**

Выберите измеренное значение в физических единицах – начальное и конечное значение измерения.

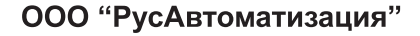

Calibration **7 8 9** Factor 1 **4 5 6 1.00**  $1 \mid 2 \mid 3$ C **0** الم

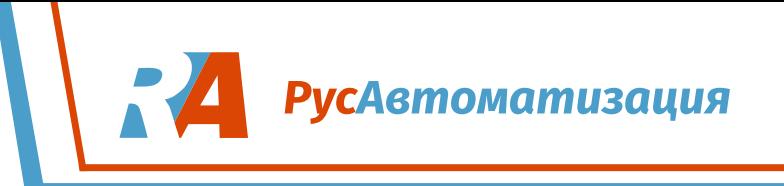

#### **1.4.9 Калибровка**

Измеренное датчиком значение выводится на экран и запоминается.

#### **1.4.10 Калибровочная точка N**

… зависит от количества калибровочных точек.

#### **1.4.11 Измеренное значение**

Измеренное датчиком значение выводится на экран и запоминается.

Для пунктов с 2.1 по 2.4 / с 3.1 по 3.4 / с 4.1 по 4.4 аналогично

#### **5. Аналоговый выход**

С помощью кнопок  $\mathbf{A}$  и  $\mathbf{\Psi}$  осуществляется перемещение по ветке меню **Аналоговый выход.**  С помощью кнопки C вы выходите в основное меню без сохранения выбранных значений. Чтобы войти в подменю и изменить выбранное значение, нажмите кнопку  $\Box$ . Для того, чтобы сохранить изменения выберете первый пункт меню

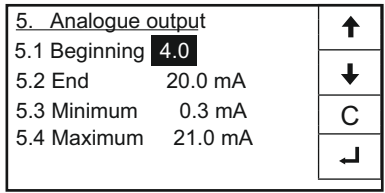

Analogue output **7 8 9**

**4 5 6**

 $1 \mid 2 \mid 3$ C **0**

Range beginning

**4.0** mA

и нажмите кнопку  $\overline{ }$ . Таким образом, вы подтвердите сохранение и выйдите в основное меню.

#### **5.1 Начальное значение измерения**

Выберите величину выходного тока в диапазоне 0…22 мА (Заводская настройка 4 мА).

С помощью кнопки  $\boxed{C}$  вы устанавливаете значение в 0.0. С помощью цифровой клавиатуры

вы вводите начальное значение. Подтверждение введённого значения осуществляется с помощью кнопки , после чего вы выходите в предыдущее меню.

#### **5.2 Конечное значение измерение**

Выберите величину выходного тока в диапазоне 0…22 мА (Заводская настройка 20 мА).

С помощью кнопки  $\boxed{C}$  вы устанавливаете значение в 0.0. С помощью цифровой клавиатуры вы вводите начальное значение. Подтверждение

введённого значения осуществляется с помощью кнопки  $\Box$ , после чего вы выходите в предыдущее меню.

#### **5.3 Минимальный предел**

Выберите минимальную величину выходного тока в диапазоне 0…22 мА (Заводская настройка 3 мА).

С помощью кнопки  $\boxed{C}$  вы устанавливаете значение в 0.0. С помощью цифровой клавиатуры

вы вводите начальное значение. Подтверждение

19

введённого значения осуществляется с помощью кнопки  $\overline{A}$ , после чего вы выходите в предыдущее меню.

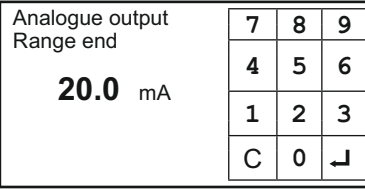

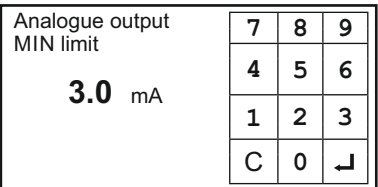

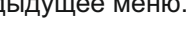

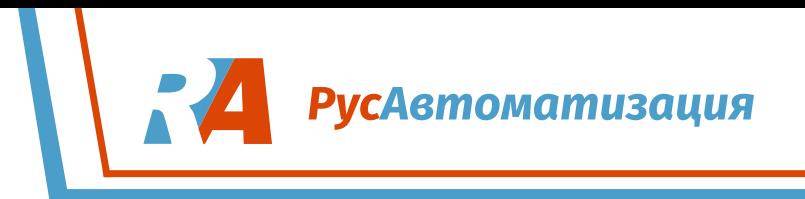

MAX limit

**20.0** mA

#### **5.4 Максимальный предел**

Выберите минимальную величину выходного тока в диапазоне 0…22 мА (Заводская настройка 20 мА).

С помощью кнопки  $\boxed{C}$  вы устанавливаете значение в 0.0. С помощью цифровой клавиатуры

вы вводите начальное значение. Подтверждение введённого значения осуществляется с помощью кнопки  $\Box$ . после чего вы выходите в предыдущее меню.

#### **5.5 Сигнал аварии**

Выберите величину выходного тока при аварии (ошибка сенсора или аварийное значение влажности); Через установленное время реле 3 сбрасывается. Диапазон 0…22 мА (Заводская настройка 3 мА).

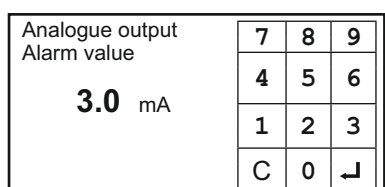

Analogue output **7 8 9** 

**4 5 6**

 $1 \mid 2 \mid 3$ C **0**

 $\overline{\phantom{a}}$ 

С помощью кнопки $|C|$  вы устанавливаете

значение в 0.0. С помощью цифровой клавиатуры вы вводите начальное значение. Подтверждение введённого значения осуществляется с помощью кнопки  $\Box$ , после чего вы выходите в предыдущее меню.

#### **5.6 Задержка измерения**

Выберете задержку выходного сигнала в диапазоне 0.1 …999.9 с (Заводская настройка 1с).

С помощью кнопки $|C|$  вы устанавливаете

значение в 0.0. С помощью цифровой клавиатуры вы вводите начальное значение. Подтверждение введённого значения осуществляется с помощью кнопки  $\Box$ , после чего вы выходите в предыдущее меню.

#### **5.7 Калибровка: 4 мА**

Установите минимальный выходной ток для внешней измерительной системы (на другом дисплее).

клавиш  $\ll$  и  $\gg$  быстро и с помощью клавиш Доведите текущий ток до 4 мА с помощью

Analogue output Calibration 4.0 mA  $\overline{C}$ |<<| | > |>>

 $\vert$  <  $\vert$  и  $\vert$  >  $\vert$  медленно. Нажмите  $\vert$  чтобы принять и выйти в предыдущее меню. Чтобы выйти в предыдущее меню без каких-либо изменений, нажмите  $|C|$ .

#### **5.8 Калибровка: 20 мА**

Установите максимальный выходной ток для внешней измерительной системы (на другом дисплее).

клавиш  $\ll$  и  $\gg$  быстро и с помощью клавиш Доведите текущий ток до 20 мА с помощью

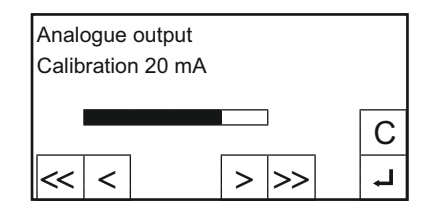

 $\lfloor$  <  $\rfloor$  и  $\rfloor$  медленно. Нажмите  $\lfloor$  чтобы принять и выйти в предыдущее меню. Чтобы выйти в предыдущее меню без каких-либо изменений, нажмите  $|C|$ .

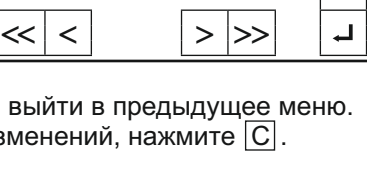

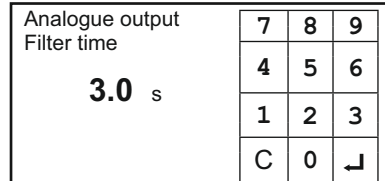

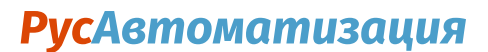

**Digital inputs** 

6.1 Digital input 1 6.2 Digital input 2

 $\overline{C}$ 

 $\overline{1}$ 

 $\ddot{\textbf{t}}$  $\ddot{\phantom{0}}$ 

#### **6. Цифровые входы**

Данная настройка необходима только для остановки и запуска измерения с помощью внешней системы управления (для подключения см. пункт 9).

С помощью кнопок  $\mathbf{A}$  и  $\mathbf{I}$  осуществляется

перемещение по ветке меню Цифровые входы. С помощью кнопки |С вы выходите в основное меню без сохранения выбранных значений. Чтобы войти в подменю и изменить выбранное значение, нажмите кнопку  $\Box$ . Для того, чтобы сохранить изменения выберете первый пункт меню и нажмите кнопку  $\Box$ . Таким образом, вы подтвердите сохранение и выйдите в основное меню.

#### **6.1 Цифровой вход 1**

С помощью кнопок  $\blacklozenge$  и  $\blacktriangleright$  осуществляется перемещение по ветке меню **Цифровой вход1.**  С помощью кнопки  $|C|$  вы выходите в основное меню без сохранения выбранных значений. Чтобы войти в подменю и изменить выбранное

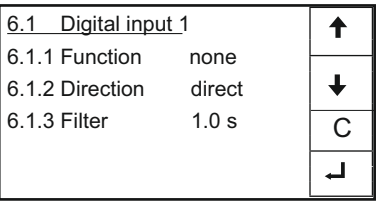

значение, нажмите кнопку  $\Box$ . Для того, чтобы сохранить изменения выберете первый пункт меню и нажмите кнопку  $\left| \right|$ . Таким образом, вы подтвердите сохранение и выйдите в основное меню.

**6.1.1 Функция** Нет функции / M-Stop / Выбор продукта запуск / останов устройства через внешний управляющий сигнал.

> С помощью кнопок  $\bigcap$  и  $\bigcup$  вы выбираете тип функции. С помощью кнопки  $|C|$  вы выходите в основное меню без сохранения выбранных

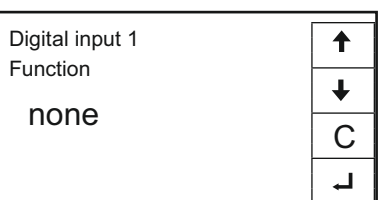

значений. Чтобы войти в подменю и изменить выбранное значение, нажмите кнопку  $\Box$ . Для того, чтобы сохранить изменения выберете первый пункт меню и нажмите кнопку  $\Box$ . Таким образом, вы подтвердите сохранение и выйдите в основное меню.

#### **6.1.2 Управление эффектом**

Direct (Прямой) / inverted (обратный)

С помощью кнопок  $\mathbf{F}$  и  $\mathbf{F}$  вы выбираете тип функции. С помощью кнопки  $|C|$  вы выходите в основное меню без сохранения выбранных

значений. Чтобы войти в подменю и изменить выбранное значение, нажмите кнопку . Для того, чтобы сохранить изменения выберете первый пункт меню и нажмите кнопку $\left| \rule{0.3cm}{0.1cm} \right|$ . Таким образом, вы подтвердите сохранение и выйдите в основное меню.

**6.1.3 Фильтр** Задержка после активации (для отладки механических переключающих контактов). Диапазон 0 ... 99,9 с

> С помощью кнопки $|C|$  вы устанавливаете значение 0.0. С помощью цифровой клавиатуры вы вводите значение.

Digital input 1 **7 8 9** Filter **4 5 6** 1.0 s  $\frac{1}{1}$   $\frac{1}{2}$   $\frac{1}{3}$  $C \parallel 0$ 

Подтверждение введённого значения осуществляется с помощью кнопки после чего вы выходите в предыдущее.

**6.2 Цифровой выход 2** Аналогично настройке Цифрового выхода 1

ООО "РусАвтоматизация"

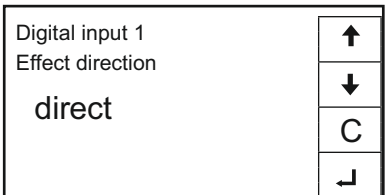

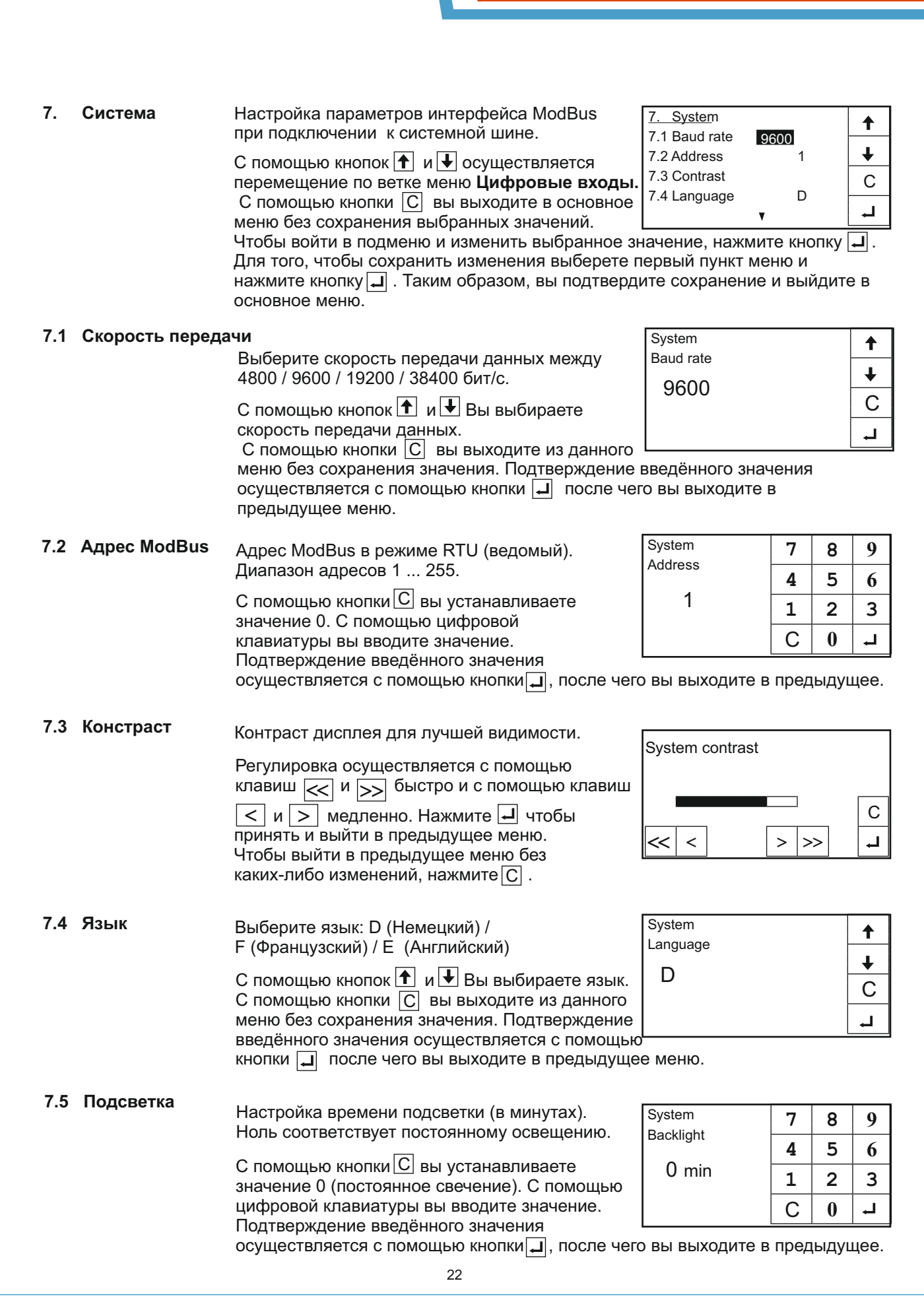

**РусАвтоматизация** 

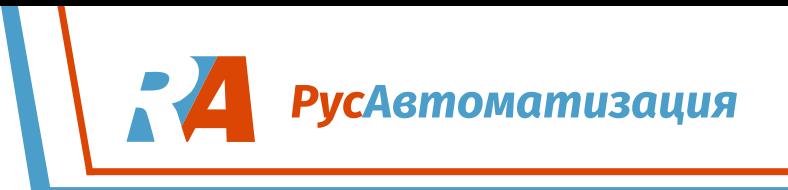

#### **7.6 Температура на дисплее**

Выберите, необходимо ли отображение температуры на дисплее – вкл / выкл.

*На экран не выводится значение с датчика, подключенного к токовому выходу. Это значение не отображает температуру продукта.*

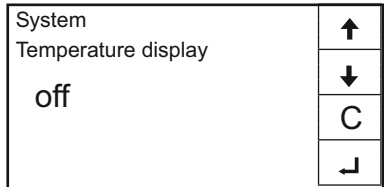

С помощью кнопок  $|\uparrow|$  и  $|\downarrow|$  Вы выбираете будет ли выводится температура на экран. С помощью кнопки C вы выходите из данного меню без сохранения значения. Подтверждение введённого значения осуществляется с помощью кнопки **[4]** после чего вы выходите в предыдущее меню.

#### **8. Сохранение изменений**

Только после изменений значений и выхода из меню параметрирования.

Кнопкой  $\boxed{n}$  вы покидаете меню без сохранения изменений. Кнопкой  $|y|$  вы подтверждаете изменения и покидаете меню.

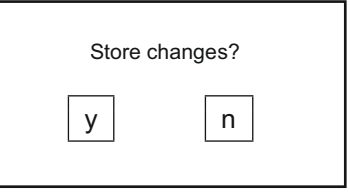

## 9. Пример подключения

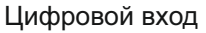

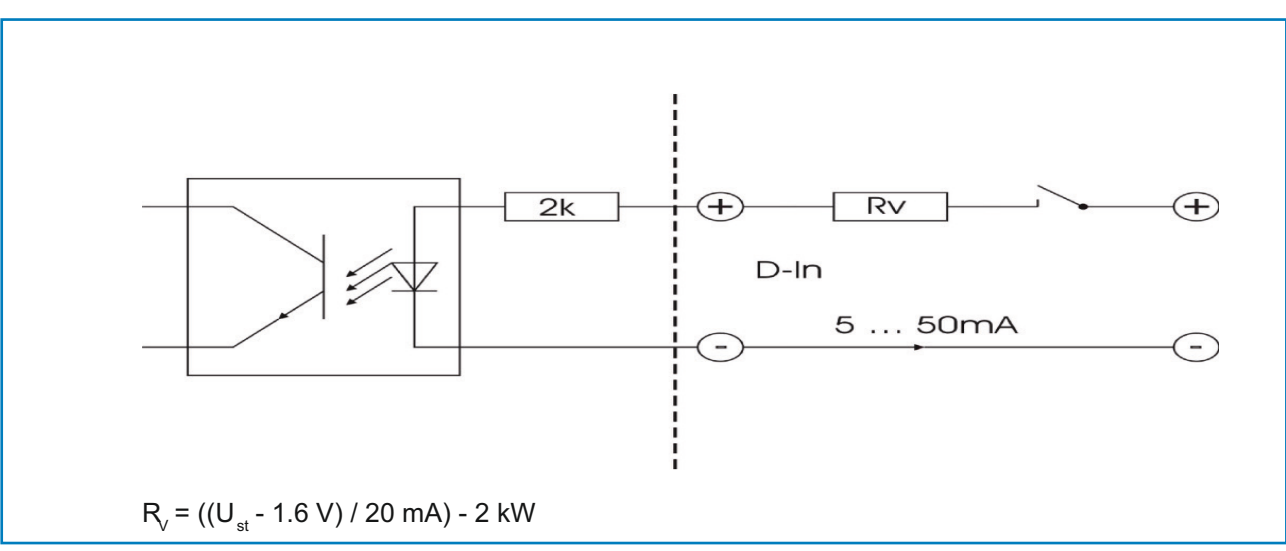

## 10. Техническое подключение

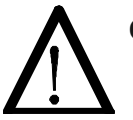

#### **Осторожно!**

- Опасность искрообразования при открытии корпуса!
- Выключите питание при проведении работ по техническому обслуживанию или ремонту измерительной системы. Трубопровод не должен находиться в рабочем состоянии во время замены сенсора.
- Работы по ремонту и техническому обслуживанию оборудования должны проводиться только обученным или опытным персоналом.
- Преобразователь не требует обслуживания.

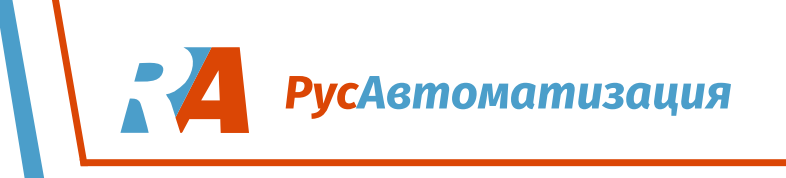

## 11. Гарантия

Гарантия предоставляется в течение одного года, начиная с даты поставки, при условии соблюдения инструкций по эксплуатации, отсутствии вмешательств во все компоненты измерительной системы, а так же компоненты системы не имеют механических повреждений или износа.

В случае обнаружения заводского брака в течение гарантийного срока, дефектные компоненты ремонтируются или заменяются бесплатно. Замененные детали переходят в собственность ENVEA - SWR engineering. По желанию заказчика, чтобы детали были отремонтированы или заменены на своем заводе, заказчик должен взять на себя расходы на инженерно-технический персонал ENVEA - SWR.

ENVEA - SWR engineering не несет ответственности за ущерб, который не был учтён в статье поставки; в том числе ENVEA - SWR engineering не несет ответственности за утраченную прибыль или другие финансовые убытки клиента.

## 12. Поиск проблем

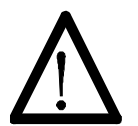

## **ОСТОРОЖНО!**

Электрическое подключение должно проверяться только специалистами.

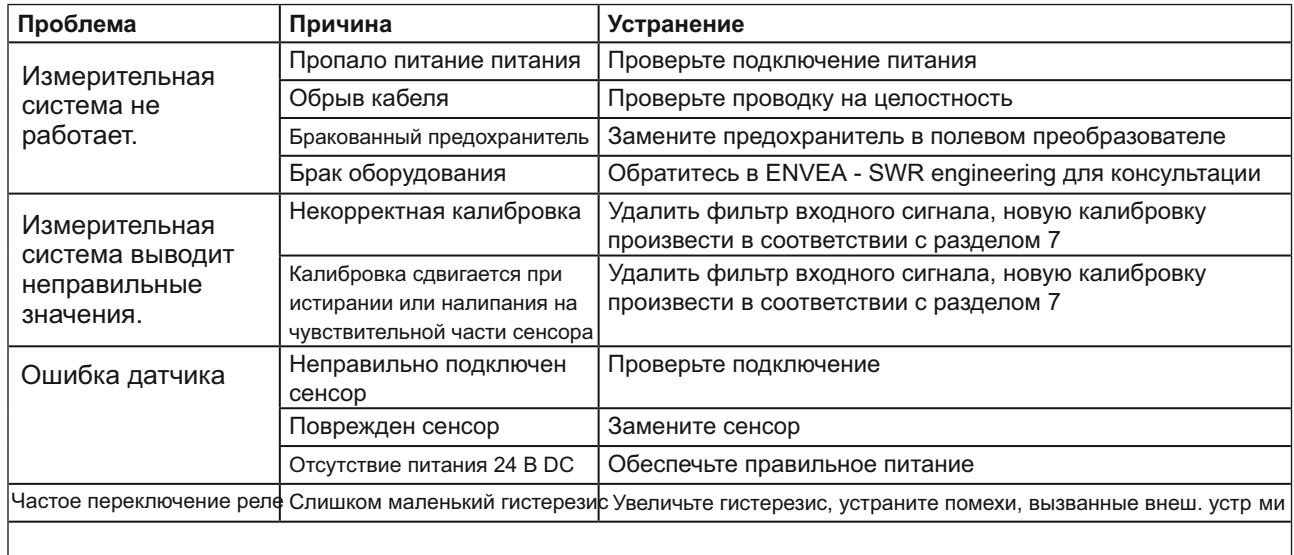

**Не вкрывать, так как в противном случае истекает срок действия гарантийного обязательства!**

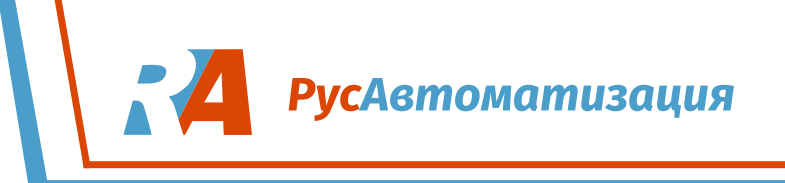

# 13. Технические характеристики

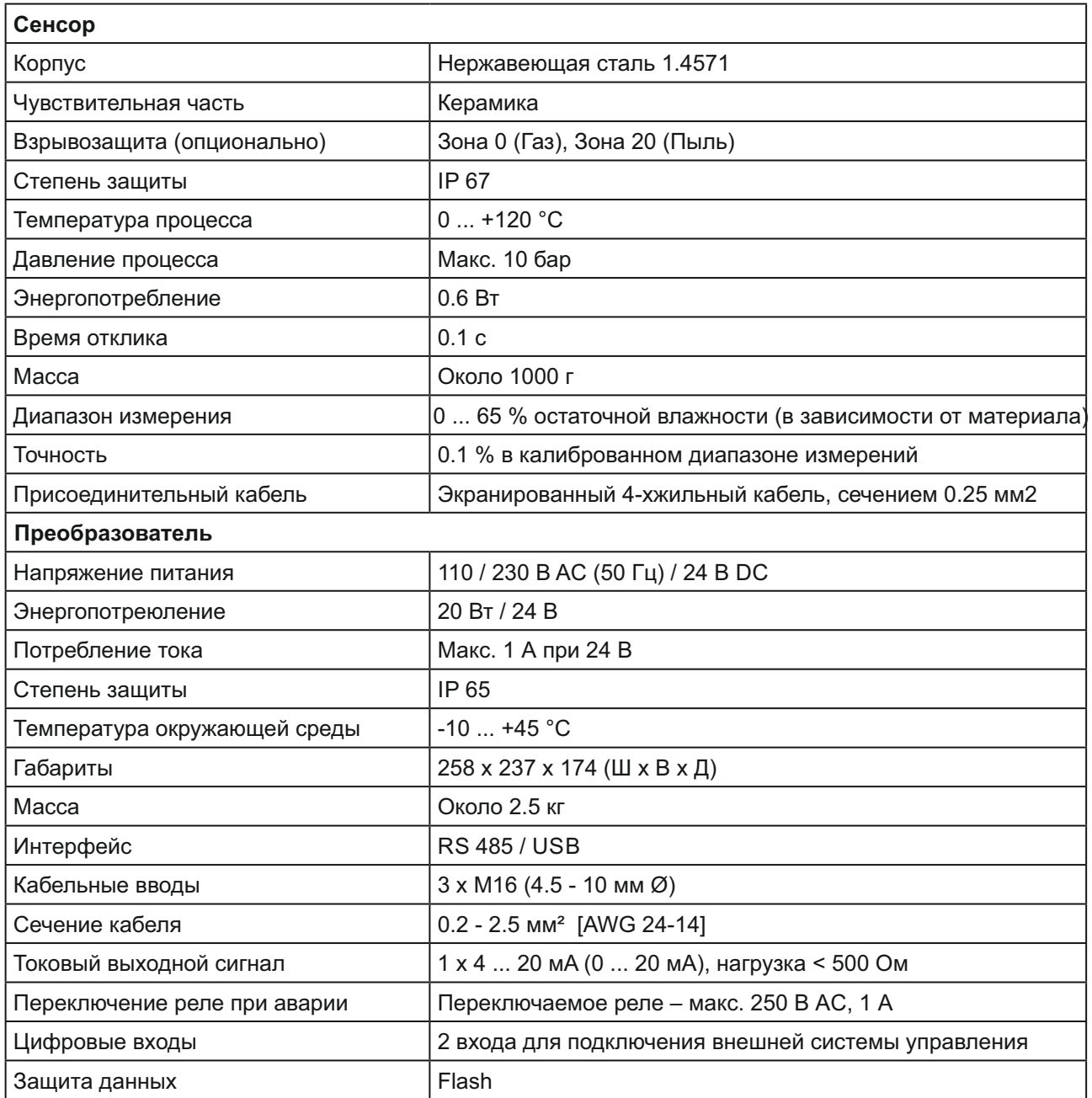